## Table of Contents

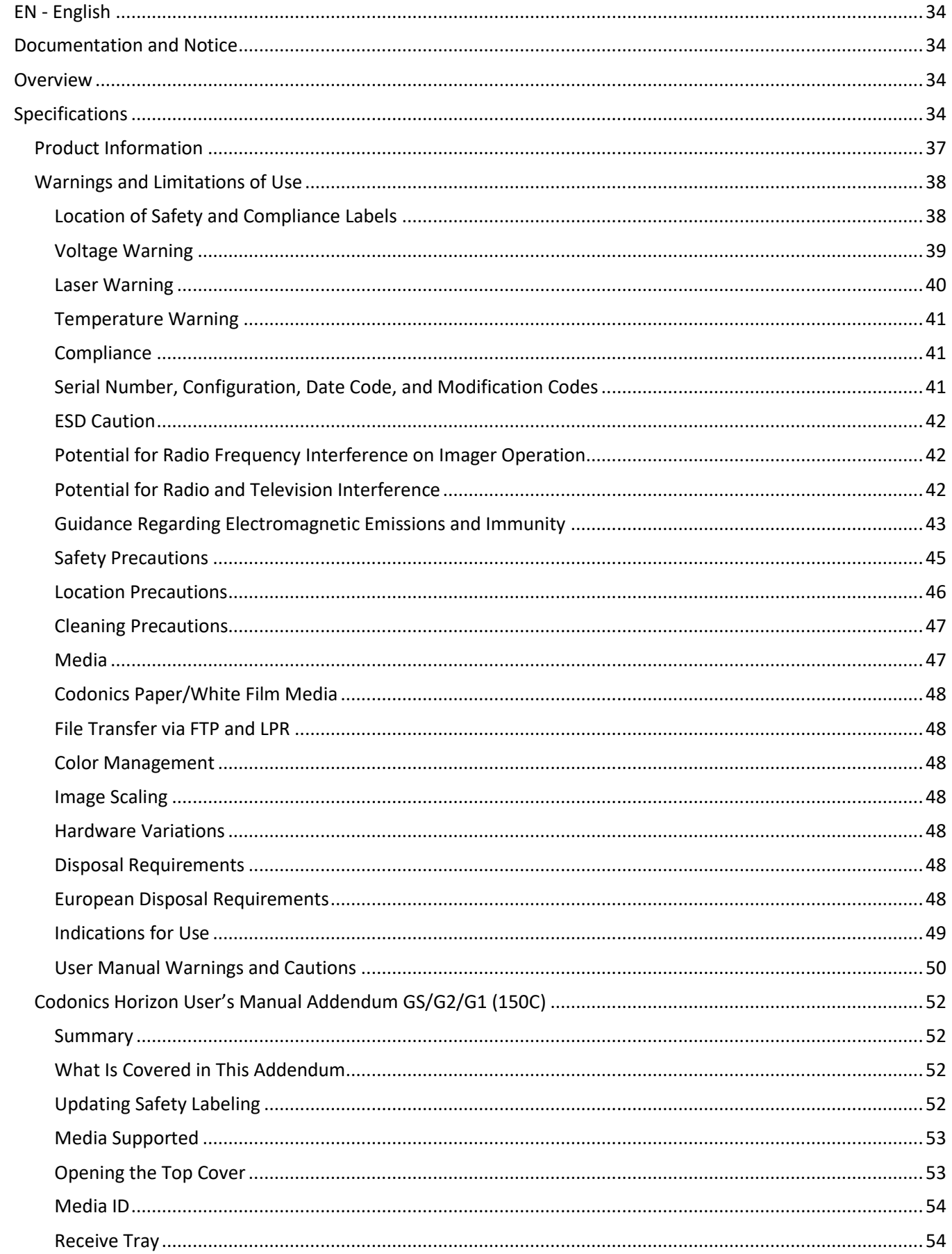

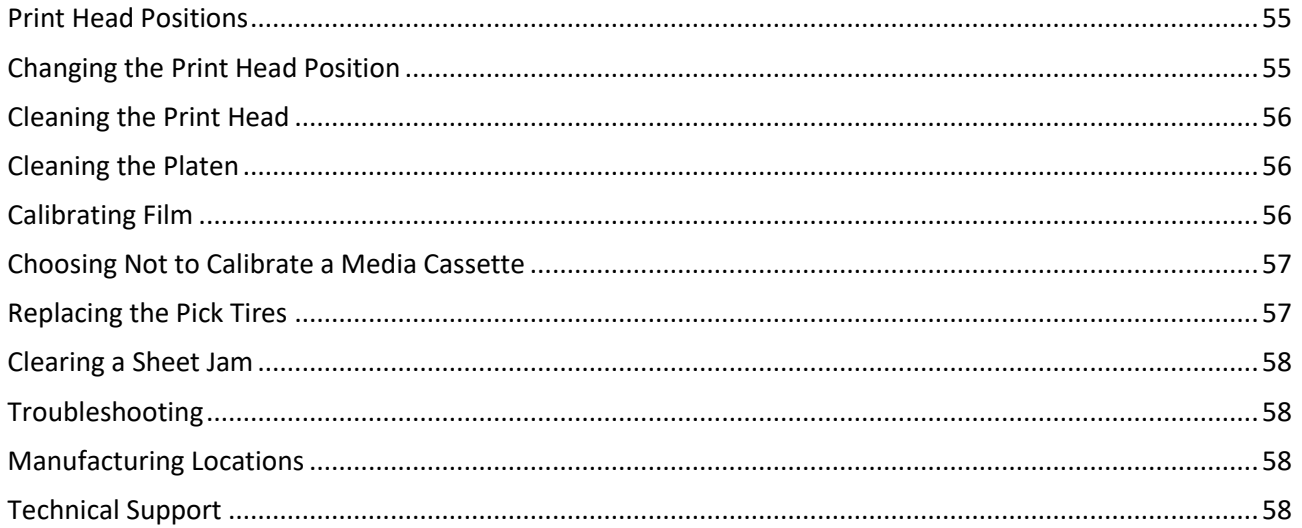

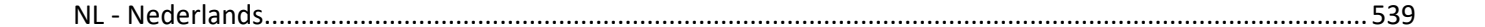

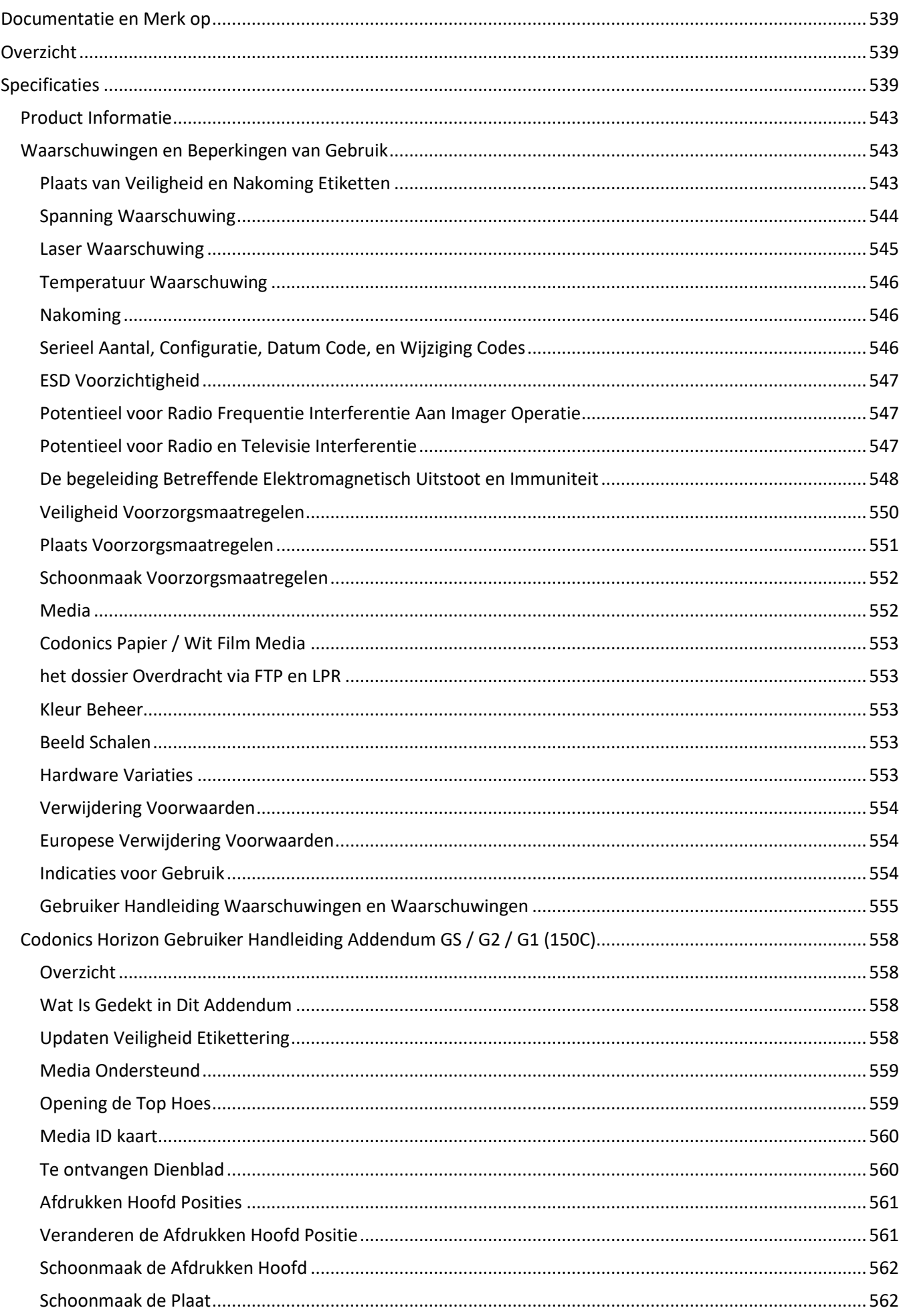

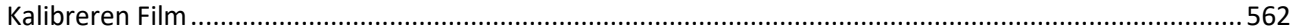

# Horizon® GS

<span id="page-5-0"></span>Multi-media Imager EN - English

## <span id="page-5-1"></span>Documentation and Notice

Codonics Products are Class I products intended for use by Healthcare Professionals. Products packaging and labeling, including Graphic User Interface (GUI) for operation are offered in English and meet MDR, Annex I, Chapter III, 23.4, taking account the training and the knowledge of the potential user.

\*Web information, Key Specifications, Intended Use, User manual Appendix, Quick Start Guide & Setup IFU are available in simple translation Member State Languages; primary IFU are available in English.

## <span id="page-5-2"></span>**Overview**

The Horizon GS combines diagnostic film and grayscale paper printing in a versatile grayscale imager. Horizon's multiple media options help to immediately cut your costs, build referring physician loyalty and attract new business. Featuring low-cost, room light viewable grayscale paper and a compact, counter-top design, Horizon obsoletes film-only imagers. High speed image processing, networking and spooling are all standard.

## <span id="page-5-3"></span>Specifications

Print Technology: Direct thermal (dry, daylight safe operation) Spatial Resolution: 320 DPI (12.6 pixels/mm) Throughput: Up to 100 films per hour Time to Operate: 5 minutes (ready to print from "off") Grayscale Contrast Resolution: 12 bits (4096) Media Inputs: Three supply slots for 80-100 sheet cassettes Media Outputs: One receive tray, 50-sheet capacity Media Sizes: 8" x 10", 14" x 17" (blue and clear), 11" x 14" (blue) DirectVista® Film A, A4, 14" x 17" DirectVista Grayscale Paper Dmax: >3.0 with DirectVista Film Archival: >20 years with DirectVista Film, under ANSI extended-term storage conditions Media Supply: All media is pre-packaged and factory sealed Interfaces: Standard: 10/100/1,000 Base-T Ethernet (RJ-45), Serial Console Network Protocols: Standard: 24 DICOM connections, FTP, LPR Optional: Windows network printing Image Formats: Standard: DICOM, TIFF, GIF, PCX, BMP, PGM, PNG, PPM, XWD, JPEG, SGI (RGB), Sun Raster, Targa Optional: PostScript™ compatibility Image Quality: Manual calibration Image Control: Gamma, Contrast, Polarity, Rotation, Scaling, Antialiasing

Sheet Control: Density Adjustment (Dmax), Look-Up Tables (LUT), Image Warnings, Captions, Sheet Coverage, Border Fill, Crop Anchor Sheet Formatting: 1:1 - 1:81; Variable Multi-Formatting (VMF™), Fixed Multi-Formatting (FMF™) Control Panel: Large, backlit LCD display, Status lights include Online, Alert, Fault, Active Power and Menu navigation buttons Processor: Intel Memory: 2 GB Hard Disk: SSD, 32 GB (24 GB available for spooling) Removable Storage: USB for software upgrades Smart Card: 72 KB for storing configuration data Power: Universal Input: 100-120/230V~ 50/60 Hz, 400W printing, 45W idle Heat Emission: Maximum 400W, 1,366 BTUs/hr. printing, 45W, 153 BTUs/hr. idle Weight: 66 lbs. (30 kg.) Engine Dimensions: 14.5" (37 cm) H, 20.5" (52 cm) W, 24" (61 cm) L Environment: Operating Temperature: 15-30C, Storage: -22 - 50 C, Operating Humidity: 10-70% R.H. (non-condensing) Regulatory: Full medical device compliance including Class 2 FDA and Class I MDR 2017/745/EU (CE), GMP/QSR, ISO 13485:2016/NS-EN ISO 13485:2016, Electrical Safety IEC 60601-1 Ed. 3.1 and EMC/EMI: FCC Class A and IEC 60601-1-2: Ed. 4 for Professional Healthcare Facilities

## **Conventions Used in the User Manual**

## **Bulleted Lists**

Bullets are used to display a list of nonprocedural items. For example:

The control panel contains:

- A display panel
- Keys
- Indicators

## **Numbered Steps**

The  $\cup$  icon indicates the beginning of a procedure. The steps in a procedure are numbered. For example:

1. Press the **MENU** key.

The Main Menu displays on the control panel. The selector arrow  $(\blacktriangleright)$  automatically points to the first menu option.

2. To scroll through the menu options, press the up and down keys.

The selector arrow  $(\blacktriangleright)$  moves up and down through the list. The bottom portion of the control panel display shows a message associated with the currently selected menu option.

## **Control Panel Navigation**

*Menu paths* are used in some procedures instead of documenting every step needed to navigate to a specific menu option. For example:

From the Main Menu, select the following options:

**Default Media Grayscale DV Film Blue**

## **Control Panel Keys**

Control panel keys are shown in small black ovals to resemble the actual keys, for example, "Press the **ENTER** key."

## **Control Panel Menu Options**

Control panel menu options are shown in bold type, for example, "Select the **Gamma** menu option."

## **Notes and Tips**

Notes contain additional information related to a topic or procedure. For example:

**NOTE: If your network is managed by a network administrator or an information technology (IT) department, it would be considered a complex network. You should have the responsible person perform any network-related administrative tasks.**

Tips provide additional insights about a topic or procedure (such as, why you may want to do something or a faster way to perform an operation). For example:

*TIP: Specifying print settings in a multi-user environment*

*If the Horizon imager is accessed by multiple users, it is typically better for individual users to enter print*  values through the DICOM application interface rather than change the default settings through the control *panel.*

## **Cautions and Warnings**

Cautions alert you to actions or situations that could cause harm to equipment or data. For example:

 **CAUTION Any changes you make to the imager default settings will also affect prints made by other users. Use caution when changing default settings.**

Warnings alert you to actions or situations that could result in personal injury. For example:

**WARNING With the imager cover open, touch only those internal components that are colored green.**

## **Text Files and Displayed Text**

Monospaced type is used for the contents of an ASCII file or machine text displayed in a terminal command window.

## **User Data**

**Bold monospaced type** is used to indicate specific characters or words that you enter at a host workstation when performing advanced imager operations. *If the type is also italicized*, it indicates variable text. For example:

1. From your workstation, open a UNIX or MS-DOS command window.

2. Enter the command **telnet** *hostname* or **telnet** *IP Address* (using either the Horizon imager hostname or IP Address).

3. At the login prompt, enter the command **status**.

## **Important Information and Filenames**

**Bold type** is used for emphasis, command names, and paths or filenames. For example:

- The Horizon imager default settings can be changed both at the control panel and using text files.
- The hostname and IP Address must be added to the **/etc/hosts** file.

## **New Terms**

*Italic type* is used when a term is introduced and defined. For example:

• The Horizon imager has a complete set of *default settings* that contain preconfigured values for every aspect of a printed sheet.

## **Purpose and Scope**

Refer to this user manual for procedures on how to perform the most common imager operations, including:

- Setting up the imager
- Loading media
- Sending print jobs from DICOM Print Service Classcompliant applications running on imaging devices or image viewing workstation
- Sending print jobs from workstations via PostScript
- Sending print jobs using FTP and LPR
- Changing the imager's default image and sheet settings
- Adjusting the appearance of printed images for user preference
- Performing preventive maintenance
- Performing film calibration
- Troubleshooting common problems

**NOTE:** Some features and functions described here may not apply to older versions of the software.

This User's Manual is intended to be as simple and straightforward as possible for the everyday user. If you need more detailed or more technical information on a feature or topic, or wish to perform more advanced operations, refer to the *Horizon Imager Technical Manual* (Catalog no. HORIZON MNLT). The Technical Manual serves as a companion document to this manual

## <span id="page-8-0"></span>Product Information

For technical assistance with the Horizon, call Codonics Technical Support at the following number:

#### **Phone: +1.440.243.1198**

## **Toll Free: 800.444.1198 (USA only)**

Technical Support is available anytime. Technical Support is also available online via email and the Codonics web site:

## **Email: support@codonics.com Web Site: www.codonics.com**

General product information can also be requested by sending email to:

## **Email: info@codonics.com**

Please include your postal mailing address and telephone number in the email message. Basic product information is returned via email unless otherwise requested.

<span id="page-9-0"></span>Warnings and Limitations of Use

<span id="page-9-1"></span>Location of Safety and Compliance Labels

The following figure shows the locations of the imager's safety and compliance labels.

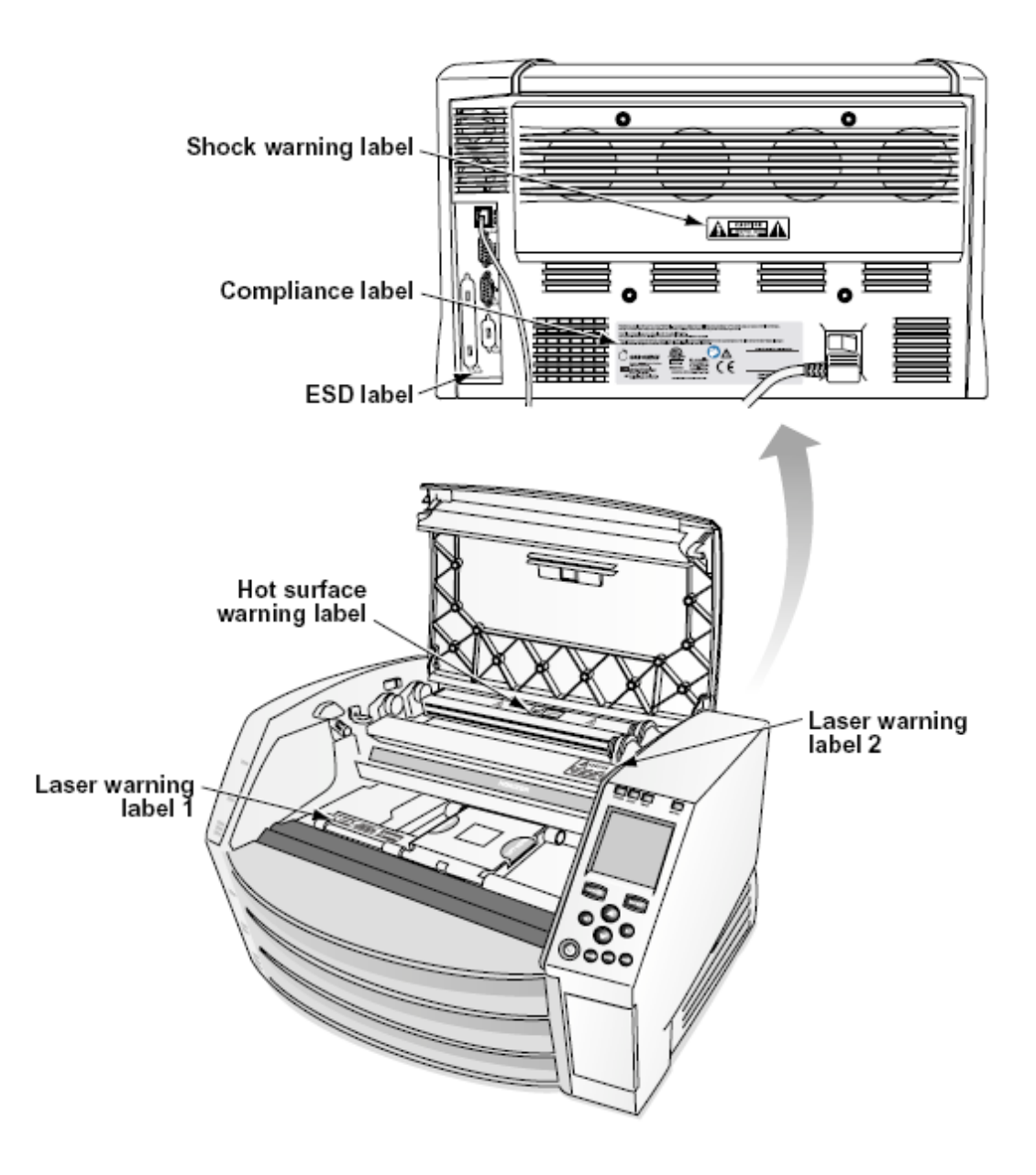

#### <span id="page-10-0"></span>Voltage Warning

The exclamation point within an equilateral triangle and person reading a manual symbol are intended to alert the user to the presence of important operating and maintenance (servicing) instructions in the literature accompanying this device.

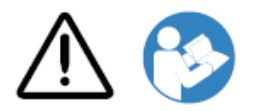

NO USER-SERVICEABLE PARTS INSIDE. REFER SERVICING TO QUALIFIED SERVICE PERSONNEL. REMOVAL OF LABELS, COVERS, OR ENCASEMENT FASTENERS VOIDS THE WARRANTY.

## THIS APPARATUS MUST BE ELECTRICALLY GROUNDED.

## TO PREVENT FIRE OR SHOCK HAZARD, DO NOT EXPOSE THIS IMAGER TO RAIN OR MOISTURE.

EQUIPMENT IS NOT TO BE USED AS A COMPONENT OF A LIFE SUPPORT SYSTEM. Life support devices or systems are devices or systems that support or sustain life, and whose failure to perform can be reasonably expected to result in a significant injury or death to a person. A critical component is any component of a life support device or system whose failure to perform can be reasonably expected to cause the failure of the life support device or system, or to affect its safety or effectiveness.

**WARNING** Grounding reliability can be achieved only when the Horizon is connected to a receptacle marked "Hospital Only" (that is, "Hospital Grade").

 **WARNING** The power cord connected to the Horizon is the main disconnect for the system.  **WARNING** To disconnect overall power to the Horizon prior to servicing it, power of the system (refer to "Powering Off the Imager".

**WARNING** Do not modify this equipment without authorization of the manufacturer **WARNING** External equipment intended for connection to signal input, signal output, or other connectors, shall comply with relevant IEC standard (e.g., IEC 60950 for IT equipment and the IEC 60601 series for medical equipment). In addition, all such combinations - systems - shall comply with the IEC 60601-1 standard for Medical Electrical Equipment Systems. Equipment not complying to IEC 60601 shall be kept outside the patient environment, as defined in the standard. Any person who connects external equipment to signal input, signal output, or other connectors has formed a system and is therefore responsible for the system to comply with the requirements of IEC 60601-1-1. If in doubt, contact a qualified technician or Codonics Technical Support for approved configurations.

 **WARNING** Do not touch a patient while also accessing the internal components that are under the top cover or receive trays.

## <span id="page-11-0"></span>Laser Warning

The Horizon imager uses a laser to read barcode information on the media cassettes. The laser module is a 650 – 670nm device of 1.26 mW or less. As such it has been found to comply with the 21 CFR 1040.10 and 1040.11 and IEC 60825 laser standards as a low power Class 1 device.

For safety reasons, the laser is turned on only for a short time when a cassette is inserted. Still, one should use caution and never stare at the laser beam, should avoid exposure to the laser, and should never override any of the interlocks and safety mechanisms. These measures are taken for your protection.

 **WARNING** Use of controls or adjustments to the performance of procedures other than those specified in this manual may result in hazardous radiation exposure.

The laser apertures are marked with a single label, shown below. There are three apertures that correspond to the three cassette locations, one for each, on the same side of the Horizon imager as this label.

 $\overbrace{\mathsf{LASER}}^\text{avop expression 1-1}$  and the value of the value of  $\mathsf{LASER}$  are extended  $\mathbb{R}$ 

Safety interlocks are marked by the following label. They are located on the same side of the Horizon imager as this label.

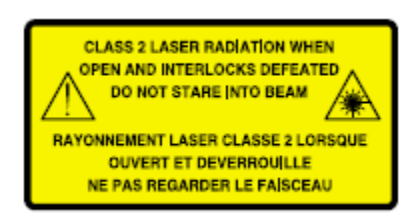

<span id="page-12-0"></span>Temperature Warning

Because the Horizon imager is a thermal print device, the surface of the thermal print head heat sink gets hot. Avoid directly touching any components not colored green when accessing the interior of the imager if the imager has been printing. (During some preventative maintenance tasks, you will be touching internal components with cleaning pads or swabs.)

The temperature warning label is shown below.

## <span id="page-12-1"></span>Compliance

Codonics is in compliance with various regulations.

The Compliance label, which is affixed at the back of the imager, is shown below.

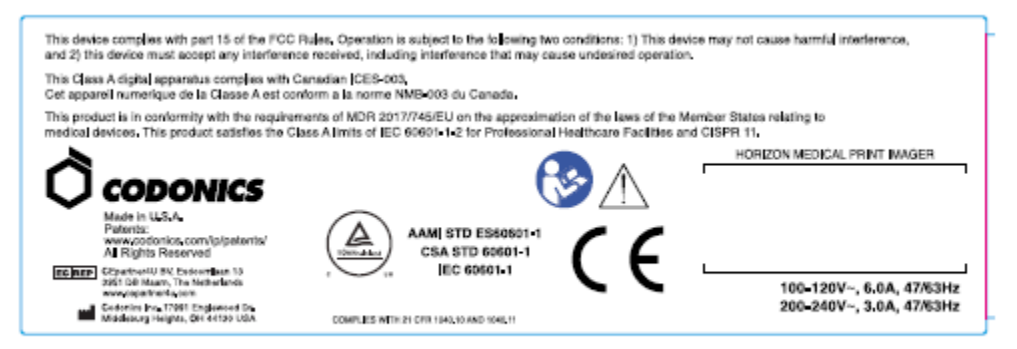

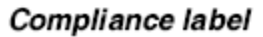

<span id="page-12-2"></span>Serial Number, Configuration, Date Code, and Modification Codes

The Serial number label is placed onto the Compliance label. It includes the following information.

- The serial number (SN), which uniquely identifies the unit.
- The Configuration number (CNFG), which details the build configuration.
- The modifications codes, which are to the right of the CNFG number and are a series of 20 numbers. When any of these numbers are blocked out, that identifies a modification that was made to the unit.
- The date code in YYYY-MM format below the factory date code symbol.

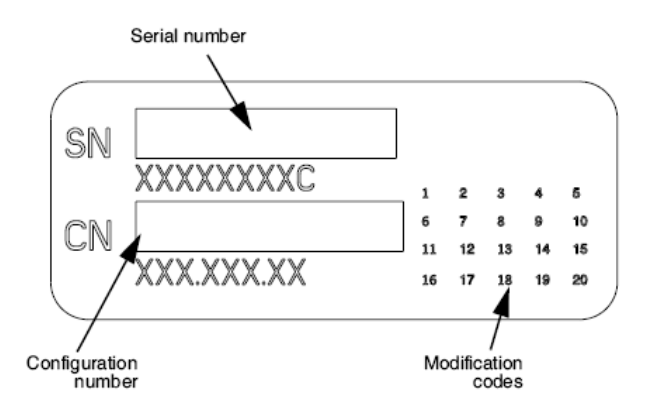

## <span id="page-13-0"></span>ESD Caution

Connections to other pieces of equipment are made at the rear of the Horizon imager. These connectors are marked with a precautionary ESD warning symbol, as shown below. Do not touch any of the pins of these connectors. When making connections to the imager, it is best done while the imager is plugged in but not powered on. ESD may cause erratic behavior of the imager when powered on. Should this occur, power to the imager may have to be cycled. It is recommended that all staff involved in making connections to the imager be aware of these ESD precautions.

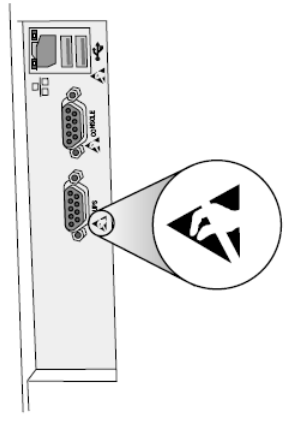

Rear panel

#### <span id="page-13-1"></span>Potential for Radio Frequency Interference on Imager Operation

Both portable and mobile RF communications equipment can affect medical electrical equipment, including the Horizon imager. Keep such RF communications equipment out of the immediate area.

#### <span id="page-13-2"></span>Potential for Radio and Television Interference

The Horizon imager generates and uses radio frequency energy, and if not installed and used properly, that is, in strict accordance with the manufacturer's instructions, may cause interference to radio and television reception. It has been type tested and found to comply with Class B emission limits for a computing device in accordance with the specifications in Subpart J of Part 15 of FCC Rules, which are designed to provide reasonable protection against such interference when operating in a commercial environment. Operation of the equipment in a residential area is likely to cause interference, in which case the user, at his own expense, will be required to take whatever measures may be appropriate to correct the interference. If your imager does cause interference to radio or television reception, you are encouraged to try to correct the interference by one or more of the following measures:

- Reorient the receiving antenna
- Relocate the imager with respect to the receiver

If necessary, you should consult Codonics technical support or an experienced radio/television technician for additional suggestions. You may find the following booklet prepared by the Federal Communications Commission helpful: *How to Identify and Resolve Radio-TV Interference Problems*. This booklet is available from the U.S. Government Printing Office, Washington, D.C. 20402, Stock No. 004-000-00345-4.

This product is in conformity with the requirements of EC Council directive MDR 2017/745/EU (CE) on the approximation of the laws of the Member States relating to medical devices. This product satisfies the Class A limits of IEC60601-1-2 and CISPR 11. A declaration of conformity with the requirements of the Directive has been signed by the Director of Operations. Horizon is approved for export via FDA Certificates to Foreign Government and registered as a medical device for import. A current list of countries is available on request.

## <span id="page-14-0"></span>Guidance Regarding Electromagnetic Emissions and Immunity

Suitable Environments:

- Horizon is intended for use in professional healthcare facility environments, including hospitals and medical clinics.
- Horizon has not been evaluated for use near HF surgical equipment. If use near HF surgical equipment is desired, the user is responsible for verifying proper operation of the Horizon. If Horizon does not perform correctly in this environment, move the Horizon farther from the source of the electromagnetic disturbance.
- Horizon has not been evaluated for use in emergency medical vehicles.

As a support device, Horizon does not provide essential performance.

 **WARNING** Use of this equipment adjacent to or stacked with other equipment should be avoided because it could result in improper operation. If such use is necessary, this equipment and the other equipment should be observed to verify that they are operating normally.

**WARNING** Use of accessories, transducers and cables other than those specified or provided by the manufacturer of this equipment could result in increased electromagnetic emissions or decreased electromagnetic immunity of this equipment and result in improper operation.

 **WARNING** Portable RF communications equipment (including peripherals such as antenna cables and external antennas) should be used no closer than 30 cm (12 inches) to any part of the Horizon, its cables, or accessories. Otherwise, degradation of the performance of this equipment could result. Electromagnetic Emissions Standards and Test Levels:

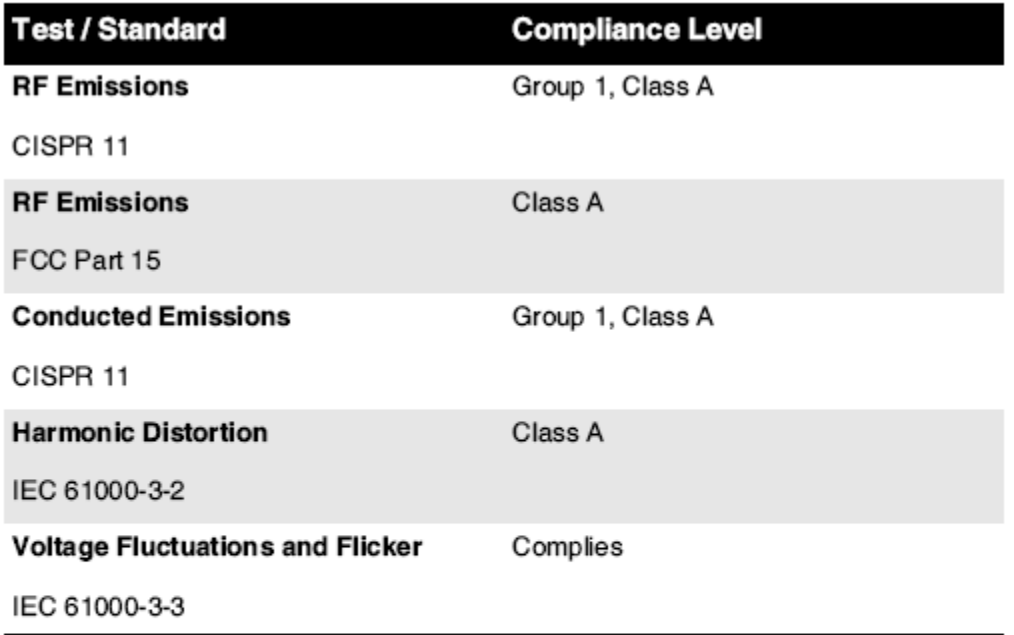

## Electromagnetic Immunity Standards and Test Levels:

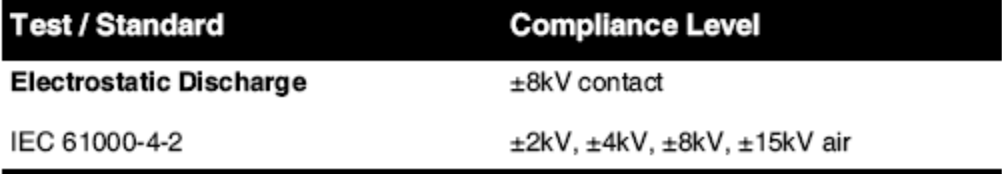

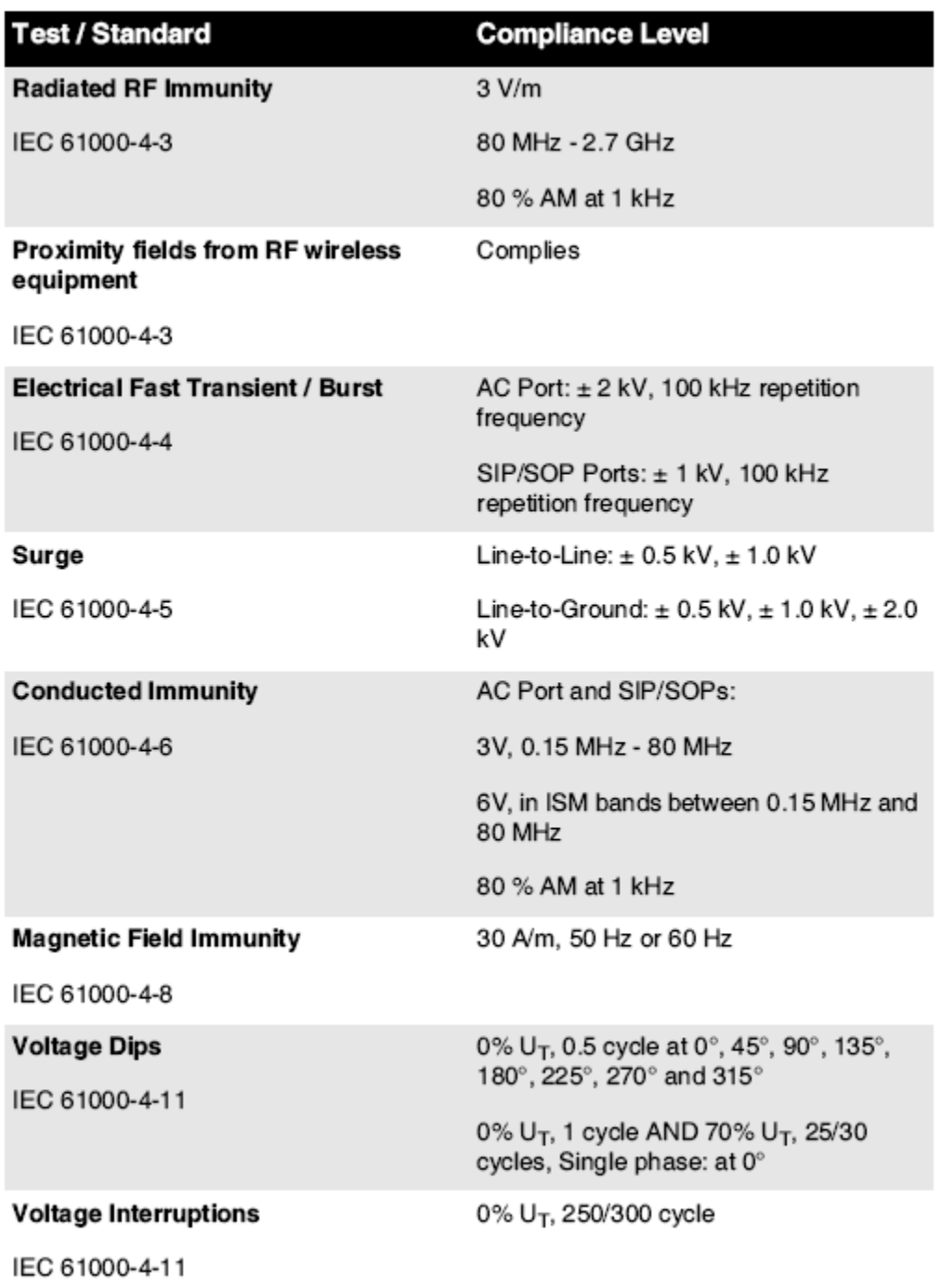

## Electromagnetic Immunity Standards and Test Levels: (Continued)

#### <span id="page-16-0"></span>Safety Precautions

- Never connect this imager to any outlet or power supply that has a voltage or frequency different than that specified on the rear of the imager.
- When servicing the imager, always power it off using the (power) key at the control panel, then turn the rocker switch in the back to the **0** (off) position, then unplug the imager.
- Damage to the power cord may cause fire or shock hazard. When unplugging the power cord, hold it by the plug only and remove the plug carefully.
- If the power cord needs to be replaced, replace it only with another Codonics power cord manufactured specifically for your imager's power configuration.
- If the imager is smoking or making unusual sounds, power off and unplug the imager immediately.
- Do not insert foreign objects of any kind into the imager; doing so can constitute a safety hazard and cause extensive damage.
- Do not place any liquid containers on the imager. If, for some reason, liquid seeps into the imager, power off the imager and unplug the power cord from the source outlet. If used without corrective measures, the imager may be damaged.
- Do not use the imager near flammable gases.
- With the imager top cover open or the receive trays removed, touch only those internal components that are colored green (shown in the following figure). Remove rings, ties, jewelry, and other items, and tie back hair, so that they do not fall into or get caught in the imager.

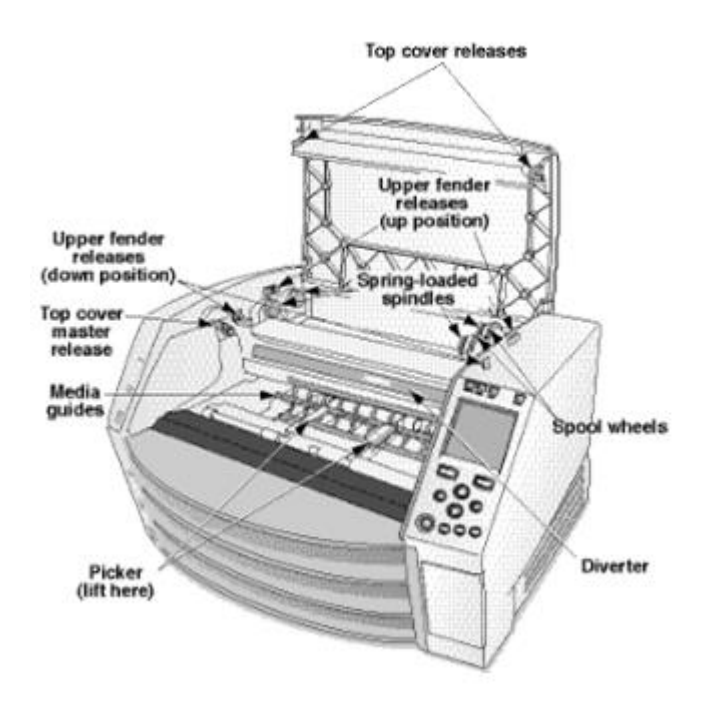

## *Internal Components That Are Colored Green (called out in the illustration) Are Safe to Touch*

## <span id="page-17-0"></span>Location Precautions

- The imager's operating ambient temperature range is 15–30ºC (59–86 $\textdegree$ F), with a relative humidity of 10%–80%.
- If the imager is moved quickly from an extremely cold place to a warmer one, condensation is likely to form. Do not use the imager if condensation has formed. Wait until the condensation has evaporated. You can speed up the evaporation time by moving the imager to a dryer location.
- Ventilation slots and holes are provided on the sides and rear of the imager. Place the imager on a hard level surface and locate it at least 10 cm (4 in.) from walls to ensure proper ventilation

**CAUTION** Adequate ventilation is required for proper operation of the imager  **CAUTION** When positioning the Horizon Imager, ensure there is adequate space to access the rear power switch.

- Do not place imager in a high humidity or high dust area. Airborne dirt particles can cause image quality problems. Avoid placing the imager in areas where ventilation ducts, open doors, or frequent passers-by might expose the imager and media to high levels of debris.
- Do not locate the imager in hot-springs areas where hydrogen sulfide and acidic ions are likely to be generated.
- Do not locate the imager where there are oily fumes and vapors.
- Do not locate the imager in direct sunlight.
- Do not locate imager near sources of high RF energy.
- Do not locate the imager where it might be subject to jarring or vibrations, such as a table or desk in a hightraffic area. Jarring and vibrations can affect the print quality of images.
- Horizon satisfies the electrical safety limits of IEC60601-1 and CISPR 11 and is suitable for patient care area location. Check with local ordinances and installation guidelines to confirm approved location requirements.

<span id="page-18-0"></span>Cleaning Precautions

- Many plastic components are used in the imager's construction. Coat flecking and deformation is likely to occur if the imager is wiped with chemical dusters, benzene, thinners, insecticides, or other solvents. Rubber and PVC materials left in contact with the imager for extended times will cause damage. Never use petroleumbased solutions or abrasive cleaners.
- To clean the imager cover, first power off the imager using the (power) key at the control panel, then turn the rocker switch in the back to the **0** (off) position, then unplug the imager. Clean the cover with a soft cloth slightly moistened with a mild soap and water solution. Allow the cover to completely dry before operating the imager again.

#### <span id="page-18-1"></span>Media

- For **ChromaVista**® color prints, the consumed ribbon contains facsimiles of any patient images printed to **ChromaVista** color sheets. Therefore, you must properly dispose of or destroy consumed ribbon to ensure the confidentiality of patient images.
- The optical density of reflective and transmissive prints have a nominal range of: Dmin = 0.10 OD (reflective), 0.11 OD (transmissive) to Dmax = 2.10 OD (reflective), 3.1 OD (transmissive). Actual optical densities may vary based on media variations and on the instrument being used to measure density. For example, **DirectVista**® Clear film may have a lower Dmin and Dmax than **DirectVista** Blue film.
- The Horizon imager includes a built-in densitometer. The built-in densitometer is designed to produce consistent prints by compensating for variation from one film cassette to another and one imager to another. For applications that require absolute control of the maximum density, the results should be checked against a bench-top commercial densitometer. The internal densitometer can be calibrated to a desktop unit. See the *Horizon Imager Technical Manual* for more information.
- **DirectVista** media is optimized for grayscale prints, while **ChromaVista** is optimized for color prints. If **ChromaVista** is not giving you satisfactory results with grayscale images, you may want to consider using **DirectVista** media for those applications.
- Media variations between different production lots may produce subtle differences in image quality and color. These variations most often occur in color ribbons and are characterized as a slight color hue in grayscale images.
- Codonics film media is designed to be viewed using a light box suitable for viewing medical diagnostic images.
- Codonics paper/white film media is designed to be viewed under coolwhite, fluorescent light. Spectral differences and intensity variations in the viewing light sources can change the apparent color of images printed on paper/white film.

• Printed images that are subject to prolonged exposure to sunlight, ultraviolet light, or extreme heat may degrade in image quality. (For example, printed sheets should not be stored in an automobile on a sunny day.) Precautions should be used to avoid prolonged direct exposure.

#### <span id="page-19-0"></span>Codonics Paper/White Film Media

The terms "white paper" and "white film" are synonymous references and used interchangeably in this manual.

## <span id="page-19-1"></span>File Transfer via FTP and LPR

• Different users who share a user name when transferring files to the imager may cause unpredictable and erroneous printed output. The imager associates information with the user name. Each user should have a unique user name when connecting to the imager via FTP and LPR.

## <span id="page-19-2"></span>Color Management

- Image settings—including gamma, contrast, Dmax, saturation, and MCM™ (Medical Color Matching™)—are intended to compensate for differences that may occur between image acquisition and image printing. These filters allow you to accurately render the final printed image. You should use care when applying these filters to avoid overcompensation.
- The Default User Settings set at the control panel will potentially affect prints made by all users. Use caution when changing the default settings.

## <span id="page-19-3"></span>Image Scaling

• Scaling an image will filter the original image data and add or remove information, which may affect the accuracy of the final printed image. The amount of information added or removed will also vary with the magnitude of the scale factor applied. This can also affect the accuracy of the final printed image. You should be aware of the properties and limitations of each scaling algorithm and select the appropriate algorithm for the task.

## <span id="page-19-4"></span>Hardware Variations

- Components used in the imager may vary, causing differences in image quality. The thermal process of producing a print utilizes many components that are calibrated to provide consistency between imagers. There are subtle differences between imagers that can cause print variations. These differences usually apply to thermal print head calibration. Other factors such as age, usage, heat, mechanical wear, and shipping can affect image color and quality.
- The type of media used to install software updates and to backup imager configuration settings depends on hardware variations. If the imager has a built-in Zip drive, installations and backups are performed using 100-MB Zip disks. If the imager does not have a built-in Zip drive, USB flash drives are used with the USB ports on the rear panel. Throughout this manual, Zip disks and USB flash drives are referred to as *installation media* or *backup media*, depending on the operation being performed.

**NOTE:** If the imager has both a Zip drive and a USB port, always use the Zip disk to install software and save configuration settings.

## <span id="page-19-5"></span>Disposal Requirements

Disposal of this product and consumables shall be in accordance with all applicable laws and regulations in effect at the locality at the time of disposal.

#### <span id="page-19-6"></span>European Disposal Requirements

Codonics imagers and electronic accessory devices are not to be discarded or recycled; rather they are to be returned to the manufacturer. Contact Codonics directly or by the link provided for the latest information concerning:

- Identification of the country-specific Importer/Distributor/Producer
- Product return and treatment of our electronic products Manufacturer: Codonics Inc. 17991 Englewood Drive Middleburg Heights, OH 44130 USA Phone: +1.440.243.1198

Fax: +1.440.243.1334 E-mail: WEEE@codonics.com www.codonics.com

Codonics electronic products and accessories bearing the following symbol are subject to European Directive on Waste Electrical and Electronic Equipment (WEEE) 2002/96/EC, amended by Directive 2003/108/EC. The EN 50419 symbol indicates separate collection and return required.

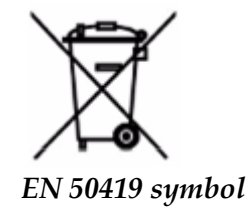

## <span id="page-20-0"></span>Indications for Use

 **CAUTION** Approved FDA Class 2 device - Federal law restricts this device to be sold for use by or on the order of a physician.

The intended use of the Horizon Series Imagers is high-resolution hardcopy imaging of digital image source material and through the conversion of electronic signals from a wide variety of direct/indirect medical imaging modality outputs. The hardcopy output includes, however is not limited to, digital radiography, nuclear medicine, ultrasound, CT, MRI, CR, and Radiation Therapy planning. Images are suitable for medical image diagnosis use and referral. The system is intended for use by medical radiologists, imaging modality specialists, and communications to referring physicians.

The Horizon Series Imagers are dry, thermal, grayscale (G, GS,GSs,GS-Rad, G1, and G2 models) and grayscale/color (Ci, Ci-s, CiRAD, and SF models) direct thermal printer/imagers.

The Horizon XL is a special model adding  $14 \times 36$ in. and  $14 \times 51$ in. true size "long" media that permits digital direct orthopedic application hardcopy, including diagnosis and analysis of scoliosis, weight bearing spine/hip/knee, and long bone/hip prosthetic and orthopedic appliances work-up and surgical planning. Horizon XL is applicable to true-size hardcopy of whole body CT, MRI, and Angiographic and Venous flow imaging procedures.

Horizon Imagers are 510(k) cleared to market as FDA Class 2 devices, Regulation number 892.2040, Classification Product Code LMC: Horizon Series Medical Multimedia Dry Imagers K021054 and Horizon XL Medical Long Film Imager Hardcopy Multimedia K060440.

<span id="page-21-0"></span>**CAUTION** Approved FDA Class 2 device - Federal law restricts this device to be sold for use by or on the order of a physician.

**CAUTION** Make sure that the table can support the weight of the imager [approximately 66.7 kg (147 lbs) with receive trays and three full supply cassettes installed].

**WARNING** The imager is heavy. To avoid injury, use two people to unpack and position the imager. **CAUTION** Do not scratch or nick the sheet metal. Scratches and nicks in the basement will damage the printed side of ChromaVista sheets.

**CAUTION** Make sure that the imager is powered off before connecting the Ethernet cable. For information about powering the imager on and off, refer to "Powering the Imager On and Off". **CAUTION** Do not touch any of the connector pins.

**CAUTION** If the thermal print head is not parked, power on the imager, then repeat steps 2 and 3 to properly power off the imager so that it does park.

**CAUTION** Push the ribbon carriage down slowly. Forcing it down too quickly may damage the carriage.

**CAUTION** If the imager is powered off using the POWER key, unprinted queued jobs are saved and will finish printing once the imager is powered on again (you can purge all jobs). However, if the imager is powered off using the rocker switch in the back or power is interrupted (for example, an unexpected power failure), queued jobs may be lost.

**WARNING** When servicing the imager, always power it off using the POWER key, turn the rocker switch in the back to the 0 (off) position, then unplug the imager.

**CAUTION** Use only Codonics media. Do not use plain paper, office transparencies, or other unapproved media as damage, improper operation, or malfunction may result. For information about the approved Codonics media types and sizes, and how to order cassettes, refer to "Ordering Media". **CAUTION** Do not refill a cassette. Do not tamper with or remove the barcode label. The cassette's barcode information is essential for ensuring diagnostic image quality. Compromising the cassette in any way jeopardizes the quality and reliability of the imager.

**CAUTION** Do not remove or insert a cassette while a sheet is being printed, or you could affect the image quality of the printed sheet or cause a jam. Always pause the imager first.

**CAUTION** Do not remove the printed cassette cover; it protects the media from dust and other contaminants. Always hold and store the cassette with the open side up to prevent the sheets from falling out.

**WARNING** With the imager cover open, touch only those internal components that are colored green. Remove rings, ties, jewelry, and other items, and tie back hair, so that they do not fall into or get caught in the imager.

**CAUTION** Used ribbon retains the negative of the color images that were printed using that ribbon. If you are required to ensure patient confidentiality and privacy, the ribbon should be destroyed.

**CAUTION** Use caution when changing the imager default settings. Changes could affect prints made by other users.

**CAUTION** Changing the default settings will affect prints made by other users. Use caution when changing default settings. Typically, it is better to specify sheet and image parameter settings from the DICOM application or a PostScript printer's settings, or use a Job Settings file that contains the values you need. For information about Job Settings files, refer to the *Horizon Imager Technical Manual*.

**CAUTION** If the imager's settings were changed from the factory defaults prior to being shipped (for example, to accommodate a special OEM configuration), resetting to the factory defaults will not restore the "as shipped" settings. Instead, they will be reset to the standard factory default values.

**CAUTION** Resetting to the factory defaults will affect prints made by other users. Use caution when changing default settings. Typically, it is better to specify sheet and image parameter settings from the DICOM application or a PostScript printer's settings, or use a Job Settings file that contains the values you need. For information about Job Settings files, refer to the *Horizon Imager Technical Manual*.

**CAUTION** Changing the imager's Default Media and Default User Settings could affect subsequent prints made by other users. Use caution when changing default settings.

**CAUTION** Changing the imager's Default Media and Default User Settings could affect subsequent prints made by other users. Use caution when changing default settings.

**WARNING** With the imager cover open, touch only those internal components that are colored green. Remove rings, ties, jewelry, and other items, and tie back hair, so that they do not fall into or get caught in the imager.

**WARNING** The thermal print head may be hot.

**WARNING** When cleaning the print head, avoid the extreme ends of the print head, which are sharp. **CAUTION** Use only the print head cleaning wipe when cleaning the thermal print head. Also, do not touch the glass surface of the thermal print head with your fingers; it could damage the print head. To avoid touching the glass surface, you may want to wear gloves when cleaning the thermal print head. **CAUTION** The thermal print head must be completely dry before attempting to use the imager.

Allowing the thermal print head to heat up again while still wet will damage the thermal print head.

**WARNING** With the imager cover open, touch only those internal components that are colored green. Remove rings, ties, jewelry, and other items, and tie back hair, so that they do not fall into or get caught in the imager.

**CAUTION** Use only the platen roller cleaning wipe when cleaning the platen. The platen roller could be damaged if you use the print head cleaning wipe.

**WARNING** With the receive trays removed, touch only those internal components that are colored green. Remove rings, ties, jewelry, and other items, and tie back hair, so that they do not fall into or get caught in the imager.

**CAUTION** Use only the platen roller cleaning wipe when cleaning the pick tires. The tires could be damaged if you use the print head cleaning wipe.

**CAUTION** Do not touch the pick tires (which may be white or green); body oils from your fingers are hard to remove and could eventually damage the tires.

**WARNING** With the receive trays removed, touch only those internal components that are colored green. Remove rings, ties, jewelry, and other items, and tie back hair, so that they do not fall into or get caught in the imager.

**CAUTION** Use only cleaning swabs from a Barcode Reader Cleaning Kit.

**CAUTION** Do not scratch or nick the sheet metal. Scratches and nicks in the basement will damage the printed side of ChromaVista sheets.

**CAUTION** Federal law restricts this device to be sold for use by or on the order of a physician.

**WARNING** With the top cover open, touch only those internal components that are colored green.

Remove rings, ties, jewelry, and other items, and tie back hair, so that they do not fall into or get caught in the imager.

**CAUTION** Do not touch the pick tires (which may be white or green); body oils from your fingers are hard to remove and could eventually damage the tires.

**CAUTION** To avoid damaging internal components, use care when removing a sheet from the media path in the upper part of the imager.

**CAUTION** Never put a sheet back in the cassette. Dust or oil from your finger will affect the image quality.

**WARNING** With the top cover open, touch only those internal components that are colored green. Remove rings, ties, jewelry, and other items, and tie back hair, so that they do not fall into or get caught in the imager.

**CAUTION** Be careful not to scratch the polished sheet metal or damage the sensor near the upper guide notch.

**CAUTION** Make sure you do not overrotate the media guide, as shown below.

**CAUTION** Federal law restricts this device to be sold for use by or on the order of a physician.

**CAUTION** Use care when running the Purge Print Jobs function. This function will purge other users' print jobs as well as yours.

**CAUTION** All files uploaded using anonymous FTP are readable by other FTP users. DO NOT upload sensitive or classified information.

## <span id="page-23-0"></span>Codonics Horizon User's Manual Addendum GS/G2/G1 (150C)

## <span id="page-23-1"></span>Summary

The latest versions of Horizon® GS/G2/G1 Imager utilize hardware and software that is not compatible with previous versions. New software Version 4.0.0 is required to support those changes. The latest versions are identified by the imager serial number prefix **150C**. Please contact your Codonics representative for further information.

**NOTE:** Horizon Imagers with serial number prefix 150C cannot be downgraded to any previous software version. Imagers with a serial number prefix other than 150C cannot have their software upgraded to 4.0.0.

## <span id="page-23-2"></span>What Is Covered in This Addendum

The operator instructions for the Horizon Imager are provided in the *Horizon Imager User's Manual*. This addendum covers functionality that is unique to the latest versions of the imager that run Version 4.0.0 software and replaces those sections in the existing manual. Unless specified in this addendum, to operate the imager you can follow the instructions in the *Horizon Imager User's Manual*. Updating Safety Labeling

<span id="page-23-3"></span>The latest versions of the imager have the following updated safety labeling:

• A new temperature warning label, shown below.

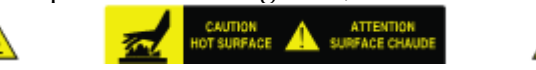

• Pinch-point labels along the top of the thermal print head assembly, shown below.

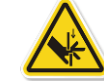

• Because the latest versions of the imager no longer include a barcode reader, laser safety labels are not required.

The following figure shows the locations of the safety labels in the latest versions of the imager.

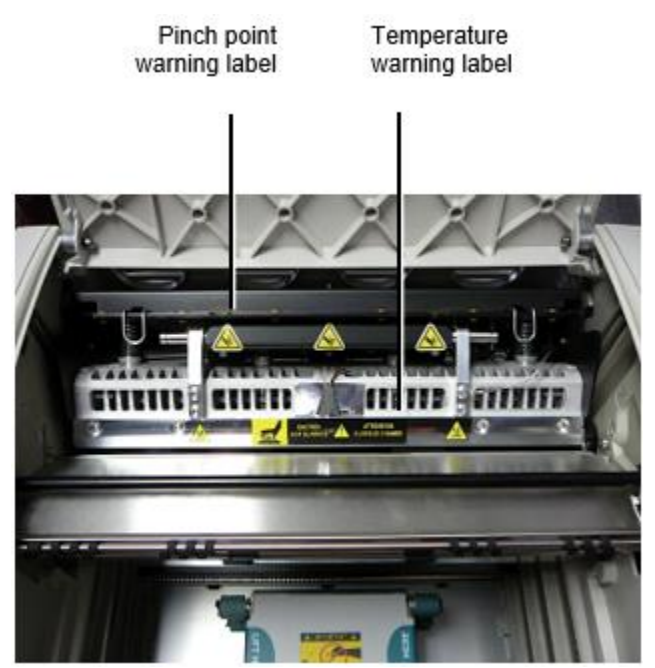

**WARNING:** Keep hands out of the print head lift mechanism indicated by the pinch point warning labels. Failure to do so could result in personal injury.

## <span id="page-24-0"></span>Media Supported

The latest versions of the imager do not support **ChromaVista** color media. Only **DirectVista** grayscale media is supported.

## <span id="page-24-1"></span>Opening the Top Cover

The latest versions of the imager do not automatically open the top cover when using the **Open Top Cover** menu option on the Main Menu at the front panel. It must be opened manually. However, before manually opening the top cover, you should still select the **Open Top Cover** menu option to ensure that the print head is retracted. Then press one of the two green releases shown in the following figure to open the top cover.

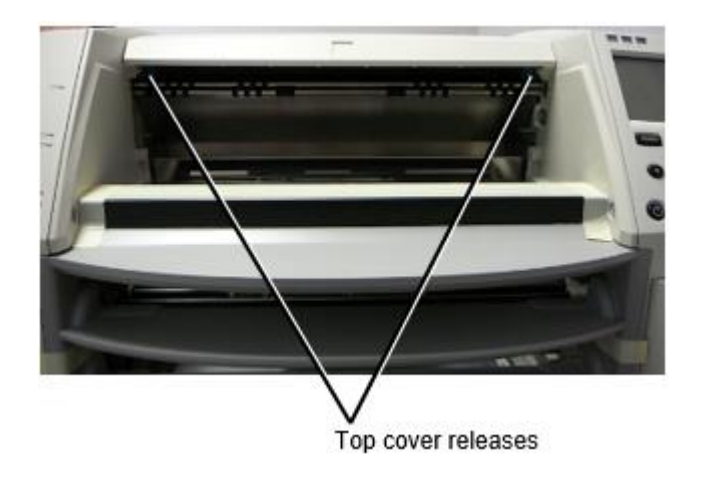

**NOTE:** The top cover is spring-loaded. Place your hand lightly on the top cover before pressing one of the releases to prevent it from opening too quickly.

## **WARNING:** Do not attempt to manually defeat the top cover closed sensor that is on the right inside wall of the imager, shown in the following figure. Doing so could result in personal injury.

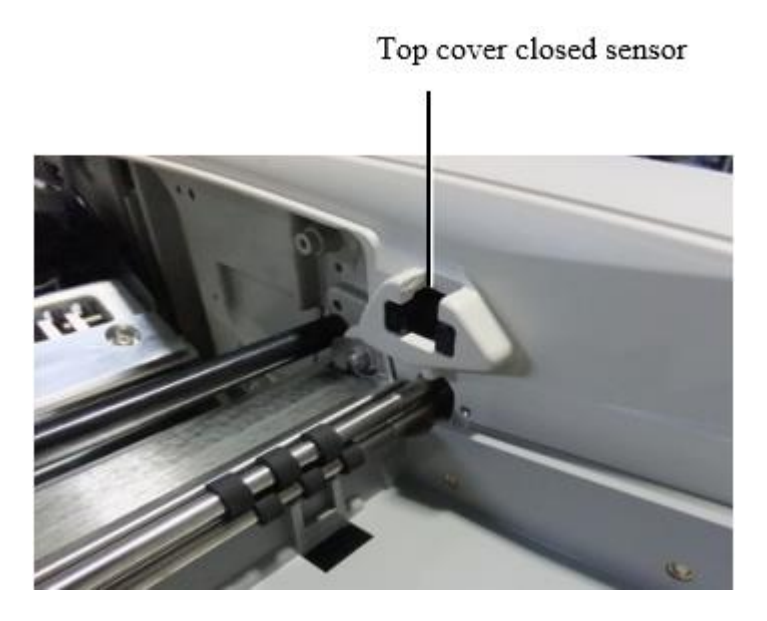

## <span id="page-25-0"></span>Media ID

- The latest versions of the imager support only the Media ID media authentication system. They do not support reading IDs from barcode labels on the media cassette to authenticate media.
- Unlike with previous imagers that required an external device to be attached to the imager, the Media ID reader is internal to the imager. The Media ID is detected when you insert a media cassette. If the media cassette is successfully authenticated, a confirmation message displays on the front panel.
- Once the Media ID is read, the media cassette can only be used with that imager. You cannot use the cassette with another imager.

**NOTE:** If the imager does not recognize the Media ID on a cassette, contact Codonics Technical Support. In the latest versions of the imager, media cassette barcodes cannot be entered manually at the front panel.

## <span id="page-25-1"></span>Receive Tray

The latest versions of the imager include only one receive tray. Media pulled from any of the supply slots will be placed in this receive tray.

To remove the receive tray:

- 1. Open the top cover. Refer to "Opening the Top Cover."
- 2. Lift the front of the receive tray up.
- 3. Pull the receive tray out away from the imager.

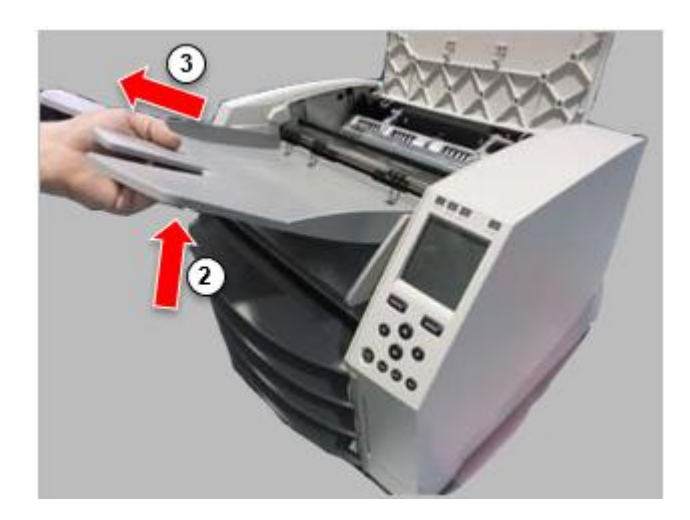

## <span id="page-26-0"></span>Print Head Positions

The latest versions of the imager have two print head positions:

• Shipping position, in which the print head is closer to the back of the imager. This should be used prior to shipping the imager to prevent damage to the print head or platen bearings. It should also be used when cleaning the print head or platen, as the position provides more room between these components to make cleaning easier.

<span id="page-26-1"></span>• Printing position, in which the print head is positioned closer to the platen, ready for printing. Changing the Print Head Position

To change the print head position:

1. If imager power is on, select the **Open Top Cover** menu option to ensure that the print head is retracted and move on to the next step. If imager power is off, move on to the next step.

2. Open the top cover by pressing one of two green releases as shown under "Opening the Top Cover".

3. Pull up on the two release handles, shown in the following figure, and use the handles to push the print head back to the shipping position or forward to the printing position.

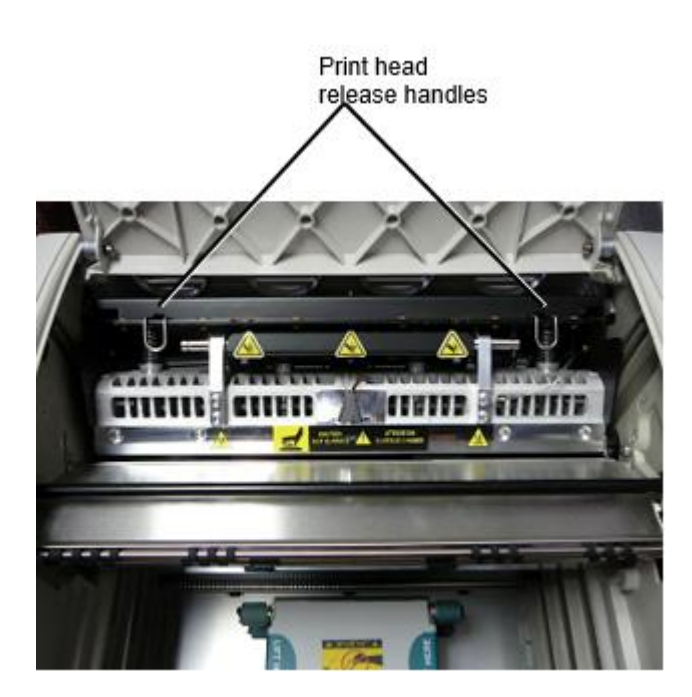

**CAUTION:** Position the print head with care. Do not drop the print head into the printing position. Doing so could cause damage.

## 4. Lower the release handles to lock the print head into the new position.

## <span id="page-27-0"></span>Cleaning the Print Head

Before cleaning the print head, you must manually move it to the shipping position. Refer to the procedure above under "Changing the Print Head Position."

Otherwise, you can follow the procedure as described in "Cleaning the Print Head and Nosepiece" in the *Horizon Imager User's Manual*.

<span id="page-27-1"></span>The alcohol concentration of the Print Head cleaning pad is 99% IPA. Cleaning the Platen

Before cleaning the platen, you must manually move the print head to the shipping position. Refer to the procedure above under "Changing the Print Head Position."

Also, the latest versions of the imager do not support jogging the platen from the front panel. When cleaning the platen, you have to use your fingers to manually jog the platen so that you can clean its entire surface. Make sure that you clean the areas where you have touched the platen to remove any oil from your fingers.

Otherwise, you can follow the procedure as described in "Cleaning the Platen and Donor Guide Bar" in the *Horizon Imager User's Manual*.

<span id="page-27-2"></span>The alcohol concentration of the Platen cleaning pad is 70% IPA. Calibrating Film

The latest versions of the imager do not support internal film calibration. To calibrate film, you have to print a calibration film, use an external densitometer, and enter a calibration adjustment value. To calibrate the film for a media cassette:

1. Insert the media cassette.

If the Auto Film Calibrate preference setting is set to On, a calibration film is printed automatically. (For more information about the Auto Film Calibrate preference setting, refer to the *Horizon Imager Technical Manual*.)

If the Auto Film Calibrate setting is set to Off, on the front panel navigate to and select the Calibration Print menu option corresponding to the slot in which the cassette is inserted:

**Utilities…**

**Film Calibration… Cassette** *n***… Calibration Print**

 The calibration film includes 16 grayscale blocks with a range of optical densities. The calibration film also includes the slot number to identify the cassette to which it corresponds.

2. Measure the 16 blocks and identify the two blocks that bracket the target density of 1.30 OD.

3. Calculate the "adjusted block" value that would be required to achieve 1.30 OD by applying linear interpolation between the two bracket blocks' assigned numbers. For example:

Block 10: OD = 1.29 Block 11: OD = 1.36 Block value to achieve 1.30 OD = 10.1 or 10.2

On the front panel, navigate to the Calibration Value menu corresponding to the cassette slot:

## **Utilities… Film Calibration… Cassette** *n***… Calibration Value…**

- 1. Use the increment and decrement keys on the front panel to enter the adjusted block value from step 3.
- 2. To save the entry, press the Enter key.

**NOTE:** Once saved, this calibration value will apply only to this cassette. Also, this calibration value will be used regardless of what slot this cassette is inserted into.

## <span id="page-28-0"></span>Choosing Not to Calibrate a Media Cassette

You can choose not to calibrate a new media cassette.

If the Auto Film Calibrate setting is set to On, a calibration film will be printed from the cassette:

- To continue with the calibration, enter a calibration adjusted block value, as described in the procedure above.
- To skip the calibration, press the Pause button to take the printer back on line.

If the Auto Film Calibrate setting is set to Off, a calibration film will not be printed and calibration will not be performed unless you perform the procedure above.

If you choose not to calibrate a media cassette, the calibration value from the last calibrated cassette of that media type and size will be used, if one exists. Otherwise, the default calibration value will be used.

## <span id="page-28-1"></span>Replacing the Pick Tires

The pick tires in the latest versions of the imager can be replaced.

To replace a pick tire:

- 1. Power down the imager.
- 2. Open the top cover.
- 3. Locate the retaining clip that secures the pick tire to the spindle.

4. Lift up on the tab on the top of the clip (1) and slide the clip sideways from (that is, perpendicular to) the spindle (2), as shown in the following figure.

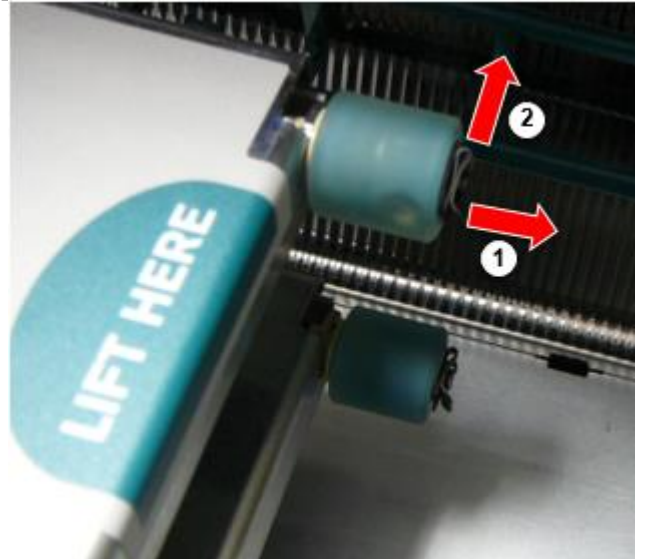

5. Slide the pick tire off of the spindle.

6. On the new pick tire, locate the two notches on one side of the pick tire, shown in the following figure. These notches fit over two small pins on either side of the spindle.

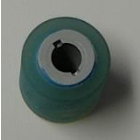

7. Orienting the pick tire with the notched side first, slide the pick tire all the way on to the spindle, making sure you align the notches with the spindle pins.

8. With the clip tab facing away from the pick tire, slide the retaining clip sideways back onto the spindle.

9. Use a cleaning wipe provided with the Platen and Print Head Cleaning kit or use the Horizon Cleaning Cassette to clean the pick tire of any oil from your fingers.

## <span id="page-29-0"></span>Clearing a Sheet Jam

With the latest versions of the imager, the sheet path through the imager has been simplified, since there is only one receive tray. Other than the simplified path, clearing a sheet jam is the same as with previous versions of the hardware.

<span id="page-29-1"></span>Troubleshooting

For the latest versions of the imager, there is a new reason for a sheet jam: A sheet jam can occur if the print head is in the shipping position when attempting to print. To correct this problem, remove the jammed sheet and move the print head to the printing position (see "Changing the Print Head Position").

<span id="page-29-2"></span>Manufacturing Locations

Horizon Imagers are manufactured in both the USA and China. Refer to the product label at the rear of the imager to determine the origin of your imager. Technical Support

<span id="page-29-3"></span>If problems occur that are not covered by this Addendum, please contact Codonics Technical Support at any time.

Phone: +1.440.243.1198 Email: support@codonics.com Website: www.codonics.com

# <span id="page-30-0"></span>Horizon® GS

Multi-media Imager NL - Nederlands

## <span id="page-30-1"></span>Documentatie en Merk op

Codonics Producten zijn Klasse ik producten bedoeld voor gebruik door Gezondheidszorg Professionals.

Producten verpakking en etikettering, inclusief Grafisch Gebruiker Koppel (GUI) voor operatie zijn Offered in Engels en ontmoeten MDR, Bijlage IK, Hoofdstuk III, 23,4, nemen account de opleiding en de kennis van de potentieel gebruiker.

\*Web informatie, Sleutel Specificaties, Bedoeld Gebruik, Gebruiker handleiding Bijlage, Snel Begin Gids Opstelling ALS JE zijn beschikbaar in gemakkelijk vertaling Lid Staat Talen; primair ALS JE zijn beschikbaar in Engels.

## <span id="page-30-2"></span>**Overzicht**

De Horizon GS combineert diagnostisch film en grijstinten papier afdrukken in een veelzijdig grijstinten imager Horizon's meerdere media opties helpen naar direct besnoeiing uw kosten, bouwen verwijzend arts loyaliteit en aantrekken nieuw bedrijf. Met goedkoop, kamer licht zichtbaar grijstinten papier en een compact, aanrechtblad ontwerp, Horizon verouderd alleen film imagers. Hoog snelheid beeld verwerken, netwerken en spoolen zijn alle standaard.

## <span id="page-30-3"></span>**Specificaties**

Afdrukken Technologie: Direct thermisch (droog, daglicht veilig operatie) Ruimtelijk Resolutie: 320 DPI (12.6 pixels / mm) Doorvoer: Up naar 100 films per uur Tijd naar Bedienen: 5 minuten (klaar naar afdrukken van "uit") Grijstinten Contrast Resolutie: 12 stukjes (4096) Media Ingangen: Drie levering slots voor 80-100 vel cassettes Media Uitgangen: een te ontvangen dienblad, 50 vellen capaciteit Media Maten: 8 " X 10 ", 14 " X 17 " (blauw en Doorzichtig), 11 " X 14 " (blauw) DirectVista Film EEN, EEN4, 14 " X 17 " DirectVista Grijstinten Papier Dmbijl > 3.0 met DirectVista Film Archief: > 20 jaren met DirectVista Film, onder ANSI lange termijn opslag voorwaarden Media Levering: Alle media is voorverpakt en fabriek verzegeld Interfaces: Standaard: 10/100 / 1.000 Base-T Ethernet (RJ-45), Serieel Troosten Netwerk Protocollen: Standaard: 24 DICOM verbindingen, FTP, LPR Optioneel: ramen netwerk afdrukken Beeld Formaten: Standaard: DICOM, TIFF, GIF, PCX, BMP, PGM, PNG, PPM, XWD, JPEG, SGI (RGB), Zon Raster, Targa Optioneel: PostScript ™ compatibiliteit Beeld Kwaliteit: Handleiding kalibratie

Beeld Controle: Gamma, Contrast, Polariteit, Rotatie, Schalen, Anti-aliasing Vel Controle: Dichtheid Aanpassing Dmax Opzoeken Tabellen (LUT), Beeld Waarschuwingen, Bijschriften, Vel Dekking, Grens Vullen, Bijsnijden Anker Vel Formatteren: 1: 1 1:81; Variabel Multi-formatteren (VMF ™), Gemaakt Multi-formatteren (FMF ™) Controle Paneel: Groot, verlicht LCD Scherm, Toestand lichten omvatten Online, Alert, Fout, Actief Kracht en Menu navigatie toetsen Bewerker: Intel Geheugen: 2 GB Moeilijk Schijf: SSD, 32 GB (24 GB beschikbaar voor spoolen) Verwijderbaar Opslag: USB voor software upgrades Slim Kaart: 72 KB voor opbergen configuratie gegevens Vermogen: Universeel Invoer: 100-120 / 230V ~ 50/60 Hz, 400W afdrukken, 45W inactief Warmte Emissie: Maximaal 400 W, 1.366 BTU's / uur. afdrukken, 45 W, 153 BTU's / uur. inactief Gewicht: 66 pond. (30 kg.) Motor Dimensies: 14,5 " (37 cm) H, 20,5 " (52 cm) W, 24 " (61 cm) L. Milieu: Operationeel Temperatuur: 15-30C, Opslag: -22 50 C, Operationeel Vochtigheid: 10-70% R.H. (niet condenserend) Regelgevend: Vol medisch apparaat nakoming inclusief Klasse 2 FDA en Klasse ik MDR 2017/745 / EU (CE), GMP / QSR, ISO 13485: 2016 / NS-EN ISO 13485: 2016, Elektrisch Veiligheid IEC 60601-1 Ed. 3.1 en EMC / EMI: FCC Klasse EEN en IEC 60601-1-2: Ed. 4 voor Professioneel Gezondheidszorg Voorzieningen

## **Conventies Gebruikt in de Gebruiker Handleiding**

## **Opsommingstekens Lijsten**

Kogels zijn gebruikt naar Scherm een lijst van niet-procedureel artikelen. Voor voorbeeld:

De controle paneel bevat:

- EEN Scherm paneel
- Sleutels
- Indicatoren

## **Genummerd Stappen**

 $D_e$ U $\bigcup$ icoon duidt op de begin van een procedure. De stappen in een procedure zijn genummerd. Voor voorbeeld:

1 druk op de **MENU** sleutel.

De Hoofd Menu wordt weergegeven Aan de controle paneel. De selector pijl automatisch punten naar de eerste menu optie.

2. Naar rol door de menu opties, druk op de omhoog en naar beneden sleutels.

De selector pijl beweegt omhoog en naar beneden door de lijst. De bodem deel van de controle paneel Scherm shows een bericht geassocieerd met de momenteel geselecteerd menu optie.

## **Controle Paneel Navigerenation**

*Menu paden* zijn gebruikt in sommige procedures in plaats daarvan van documenteren elke stap nodig zijn naar navigeren naar een specifiek menu optie. Voor voorbeeld:

Van de Hoofd Menu, selecteer de als vervolg op opties:

**Standaard Media Grijstinten DV Film Blauw**

## **Controle Paneel Sleutels**

Controle paneel sleutels zijn getoond in klein zwart ovalen naar lijken op de feitelijk sleutels, voor voorbeeld, "Druk op de **ENTER** sleutel."

## **Controle Paneel Menu Opties**

Controle paneel menu opties zijn getoond in stoutmoedig type, voor voorbeeld, "Selecteer de **Gamma** menu optie."

## **Opmerkingen en Tips**

Opmerkingen bevatten extra informatie verwant naar een onderwerp of procedure. Voor voorbeeld:

**NOTITIE: Als uw netwerk is beheerd door een netwerk beheerder of een informatie technologie (HET) afdeling, het zou worden overwogen een complex netwerk. U zou moeten hebben de verantwoordelijk persoon uitvoeren ieder netwerkgerelateerd administratief taken.**

Tips voorzien extra inzichten over een onderwerp of procedure (zoals zoals, waarom u mei willen naar Doen iets of een sneller manier naar uitvoeren een operatie). Voor voorbeeld:

*TIP: Specificeren afdrukken instellingen in een multi-user milieu*

*Als de Horizon imager is benaderd door meerdere gebruikers, het is typisch beter voor individueel gebruikers naar invoeren afdrukken waarden door de DICOM toepassing koppel liever dan verandering de standaard instellingen door de controle paneel.*

## **Waarschuwingen en Waarschuwingen**

Waarschuwingen alert u naar acties of situaties dat kon oorzaak schade naar apparatuur of gegevens. Voor voorbeeld:

 **VOORZICHTIGHEID Ieder veranderingen u maken naar de imager standaard instellingen zullen eenook beïnvloeden afdrukken gemaakt door andere gebruikers. Gebruik voorzichtigheid wanneer veranderen standaard instellingen.**

Waarschuwingen alert u naar acties of situaties dat kon resultaat in persoonlijk letsel. Voor voorbeeld:

**WAARSCHUWING Met de imager Hoes Open, aanraken enkel en alleen die intern componenten dat zijn gekleurd groen.**

## **Tekst Bestanden en Weergegeven Tekst**

Monospaced type is gebruikt voor de inhoud van een ASCII het dossier of machine tekst weergegeven in een terminal opdracht venster.

## **Gebruiker Gegevens**

**Stoutmoedig monospaced type** is gebruikt naar wijzen op specifiek karakters of woorden dat u invoeren Bij een gastheer werkstation wanneer het uitvoeren van Geavanceerd imager operaties. *Als de type is ook cursief* het duidt op variabele tekst. Voor voorbeeld:

1.Van uw werkstation, Open een UNIX of MS-DOS opdracht venster.

2.Enter de opdracht **telnet** *hostnaam* of **telnet** *IK P Adres* (gebruik makend van een van beide de Horizon imager hostnaam of IK P Adres).

3.Bij de Log in prompt, invoeren de opdracht **toestand**

## **Belangrijk Informatie en Bestandsnamen**

**Stoutmoedig type** is gebruikt voor nadruk, opdracht namen, en paden of bestandsnamen. Voor voorbeeld:

- De Horizon imager standaard instellingen kan worden veranderd beide Bij de controle paneel en gebruik makend van tekst bestanden.
- De hostnaam en IK P Adres moet worden toegevoegd naar de **enz/ hosts** het dossier.

## **Nieuw Voorwaarden**

*Cursief type* is gebruikt wanneer een termijn is geïntroduceerd en bepaald. Voor voorbeeld:

• De Horizon imager heeft een compleet set van *standaard instellingen* dat bevatten vooraf geconfigureerd waarden voor elke aspect van een gedrukt vel.

## **Doel en Reikwijdte**

Verwijzen naar dit gebruiker handleiding voor procedures Aan hoe naar uitvoeren de meest gemeenschappelijk imager operaties, inclusief:

- Instelling omhoog de imager
- Bezig met laden media
- Bezig met verzenden afdrukken banen van DICOM Afdrukken Onderhoud Klassecompatibel toepassingen rennen Aan in beeld brengen apparaten of beeld bekijken werkstation
- Bezig met verzenden afdrukken banen van werkstations via PostScript
- Bezig met verzenden afdrukken banen gebruik makend van FTP en LPR
- Veranderen de imager's standaard beeld en vel instellingen
- Aanpassen de uiterlijk van gedrukt afbeeldingen voor gebruiker voorkeur
- Het uitvoeren van preventief onderhoud
- Het uitvoeren van film kalibratie
- Probleemoplossen gemeenschappelijk problemen

**NOTITIE:** Sommige Kenmerken en functies beschreven hier mei niet van toepassing zijn naar ouder versies van de software.

Dit Gebruiker Handleiding is bedoeld naar worden zoals gemakkelijk en rechtdoorzee zoals mogelijk voor de elke dag gebruiker. Als u nodig hebben meer gedetailleerd of meer technisch informatie Aan een voorzien zijn van of onderwerp, of wens naar uitvoeren meer Geavanceerd operaties, verwijzen naar de *Horizon Imager Technisch Handleiding* (Catalogusnr.HORIZONMNLT). De Technisch Handleiding serveert zoals een metgezel document naar dit handleiding

## <span id="page-34-0"></span>Product Informatie

Voor technisch bijstand met de Horizon bellen Codonics Technisch Ondersteuning Bij de als vervolg op aantal:

## **Telefoon:+1.440.243.1198 Tol Vrij: 800.444.1198 (VS enkel en alleen)**

Technisch Ondersteuning is beschikbaar altijd. Technisch Ondersteuning is ook beschikbaar online via e-mail en de Codonics web site:

## **E-mailadres:support@codonics.com Web Site: www.codonics.com**

Algemeen Product informatie kan ook worden aangevraagd door Bezig met verzenden e-mail naar:

## **E-mailadres:info@codonics.com**

Alstublieft omvatten uw post- mailing adres en telefoon aantal in de e-mail bericht. Basic Product informatie is keerde terug via e-mail tenzij anders- aangevraagd.

## <span id="page-34-1"></span>Waarschuwingen en Beperkingen van Gebruik

<span id="page-34-2"></span>Plaats van Veiligheid en Nakoming Etiketten

De als vervolg op figuur shows de locaties van de imager's veiligheid en nakoming etiketten.

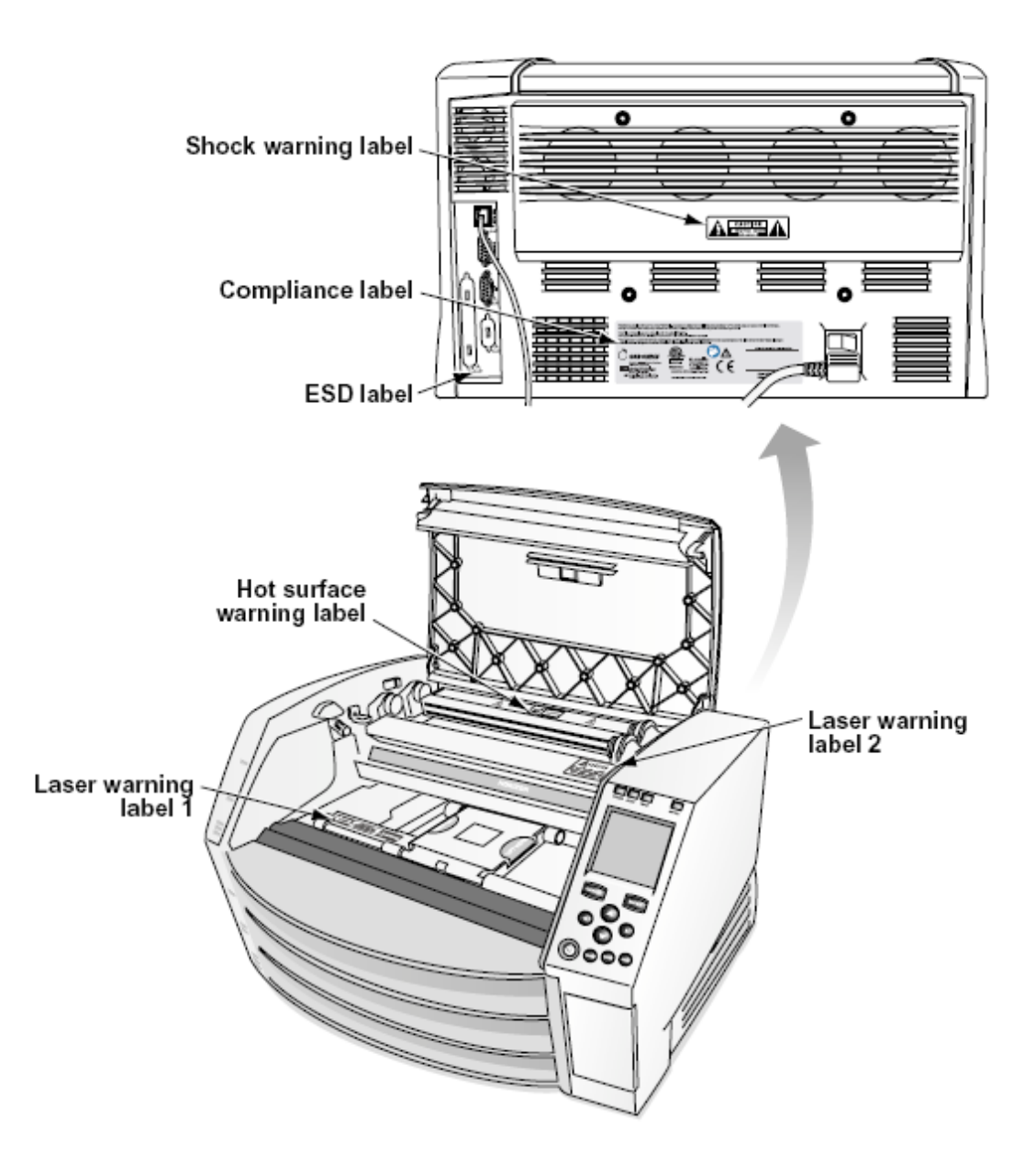

#### <span id="page-35-0"></span>Spanning Waarschuwing

De uitroep punt binnen een gelijkzijdig driehoek en persoon lezing een handleiding symbool zijn bedoeld naar alert de gebruiker naar de aanwezigheid van belangrijk werken en onderhoud (onderhoud) instructies in de literatuur begeleidend dit apparaat.

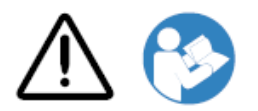

NEE DOOR DE GEBRUIKER ONDERHOUDEN ONDERDELEN BINNEN. VERWIJZEN ONDERHOUD NAAR GEKWALIFICEERD ONDERHOUD PERSONEEL. VERWIJDERING VAN LABELS, COVERS, OF BEKRACHTIGING BEVESTIGINGSMIDDELEN LEEGTES DE GARANTIE.

## DIT INRICHTING MOET WORDEN ELEKTRISCH GEAARD.

## NAAR VOORKOMEN BRAND OF SCHOK GEVAAR, DOEN NIET BLOOTSTELLEN DIT IMAGER NAAR REGEN OF VOCHTIGHEID.

APPARATUUR MAG NIET WORDEN GEBRUIKT ALS EEN COMPONENT VAN EEN LEVENSONDERSTEUNINGSSYSTEEM. Levensondersteunende apparaten of systemen zijn apparaten of systemen die het leven ondersteunen of ondersteunen, en waarvan redelijkerwijs kan worden verwacht dat het niet presteren zal leiden tot aanzienlijk letsel of de dood van een persoon. Een kritisch onderdeel is elk onderdeel van een levensondersteunend apparaat of -systeem waarvan redelijkerwijs kan worden verwacht dat het niet goed presteert, het defect raakt van het levensondersteunende apparaat of -systeem, of de veiligheid of effectiviteit ervan aantast.

**WAARSCHUWING** Aarding betrouwbaarheid kan worden bereikt enkel en alleen wanneer de Horizon is verbonden naar een vergaarbak gemarkeerd "Ziekenhuis Enkel en alleen" (dat is, "Ziekenhuis Rang").

 **WAARSCHUWING** De kracht koord verbonden naar de Horizon is de hoofd verbinding verbreken voor de systeem.

 **WAARSCHUWING** Naar verbinding verbreken algemeen kracht naar de Horizon voorafgaand naar onderhoud het, kracht van de systeem (verwijzen naar Voeding Uit de Imager

**WAARSCHUWING** Doen niet aanpassen dit uitrustingnt zonder autorisatie van de fabrikant **WAARSCHUWING** Extern apparatuur bedoeld voor verbinding naar signaal invoer, signaal output, of andere connectoren, zal voldoen met relevant IEC standaard- (bijv. IEC 60950 voor HET apparatuur en de IEC 60601 serie voor medisch apparatuur). In toevoeging, alle zo combinaties systemen - moeten voldoen aan de norm IEC 60601-1 voor systemen voor medische elektrische apparatuur. Apparatuur die niet voldoet aan IEC 60601, moet buiten de patiëntomgeving worden bewaard, zoals gedefinieerd in de norm. Elke persoon die externe apparatuur aansluit op de signaalingang, signaaluitgang of andere connectoren, heeft een systeem gevormd en is er daarom verantwoordelijk voor dat het systeem voldoet aan de vereisten van IEC 60601-1-1. Neem bij twijfel contact op met een gekwalificeerde technicus ofCodonics Technisch Ondersteuning voor goedgekeurd configuraties.

 **WAARSCHUWING** Doen niet aanraken een geduldig terwijl ook toegang de intern componenten dat zijn onder de top Hoes of te ontvangen dienbladen.

<span id="page-36-0"></span>Laser Waarschuwing

De Horizon imager toepassingen een laser naar lezen streepjescode informatie Aan de media cassettes. De laser module is een 650 670nm apparaat van 1,26mW of minder. Zoals zo het heeft geweest gevonden naar voldoen met de 21 CFR 1040.10 en 1040.11 en IEC 60825 laser normen zoals een laag kracht Klasse 1 apparaat.

Voor veiligheid redenen, de laser is draaide zich om Aan enkel en alleen voor een kort tijd wanneer een cassette is ingevoegd. Nog steeds, een zou moeten gebruik voorzichtigheid en nooit staren Bij de laser beam, zou moeten vermijden blootstelling naar de laser, en zou moeten nooit overschrijven ieder van de vergrendelingen en veiligheid mechanismen. Deze maatregelen zijn genomen voor uw bescherming.

 **WAARSCHUWING** Gebruik van controles of aanpassingen naar de prestatie van procedures andere dan die gespecificeerd in dit handleiding mei resultaat in gevaarlijk straling blootstelling. De laser openingen zijn gemarkeerd met een single label, getoond hieronder. Daar zijn drie openingen dat corresponderen naar de drie cassette locaties, een voor elk, Aan de dezelfde kant van de Horizon imager zoals dit label.

Veiligheid vergrendelingen zijn gemarkeerd door de als vervolg op label. Ze zijn gelegen Aan de dezelfde kant van de Horizon imager zoals dit label.

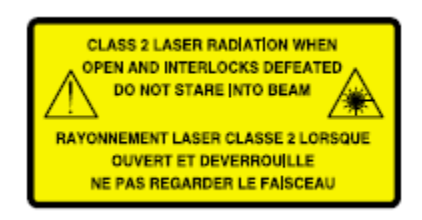

#### <span id="page-37-0"></span>Temperatuur Waarschuwing

Omdat de Horizon imager is een thermisch afdrukapparaat, het oppervlak van de warmteafleider van de thermische printkop wordt heet. Raak onderdelen die niet groen zijn niet rechtstreeks aan wanneer u de binnenkant van de imager opent als de imager bezig is met afdrukken. (Tijdens sommige preventieve onderhoudstaken zult u interne onderdelen aanraken met reinigingspads of wattenstaafjes.)

De temperatuur- waarschuwing label is getoond hieronder.

## <span id="page-37-1"></span>Nakoming

Codonics is in nakoming met verschillende regelgeving.

De Nakoming label, welke is aangebracht Bij de terug van de imager, is getoond hieronder.

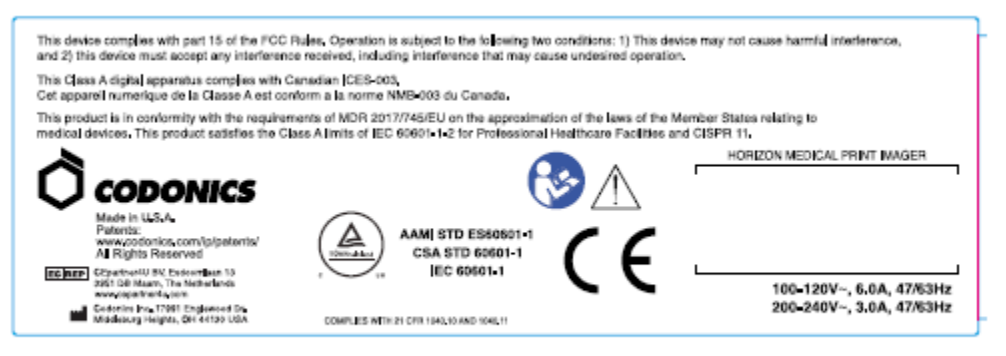

## Compliance label

<span id="page-37-2"></span>Serieel Aantal, Configuratie, Datum Code, en Wijziging Codes

De Serieel aantal label is geplaatst op de Nakoming label. Het omvat de als vervolg op informatie.

- De serieel aantal (SN), welke uniek identificeert de eenheid.
- De Configuratie aantal (CNFG), welke details de bouwen configuratie.
- De wijzigingen codes, welke zijn naar de Rechtsaf van de CNFG aantal en zijn een serie van 20 nummers. Wanneer ieder van deze nummers zijn geblokkeerd uit, dat identificeert een wijziging dat was gemaakt naar de eenheid.

• De datum code in JJJJ-MM formaat hieronder de fabriek datum code symbool.

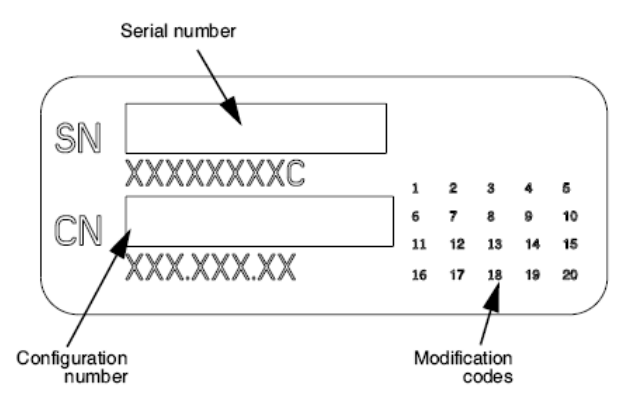

#### <span id="page-38-0"></span>ESD Voorzichtigheid

Verbindingen naar andere stukken van apparatuur zijn gemaakt Bij de achter van de Horizon imager. Deze connectoren zijn gemarkeerd met een voorzorg ESD waarschuwing symbool, zoals getoond hieronder. Doen niet aanraken ieder van de pinnen van deze connectoren. Wanneer maken verbindingen naar de imager, het is het beste gedaan terwijl de imager is aangesloten in maar niet aangedreven Aan. ESD mei oorzaak grillig gedrag van de imager wanneer aangedreven Aan. Zou moeten dit optreden, kracht naar de imager mei hebben naar worden gefietst. Het is aanbevolen dat alle personeel betrokken in maken verbindingen naar de imager worden bewust van deze ESD voorzorgsmaatregelen.

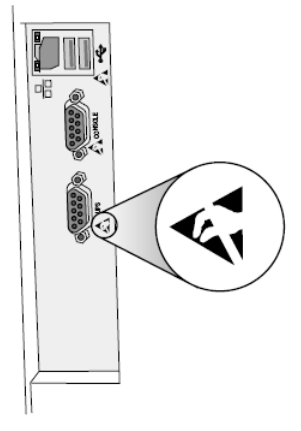

Rear panel

#### <span id="page-38-1"></span>Potentieel voor Radio Frequentie Interferentie Aan Imager Operatie

Beide draagbaar en mobiel RF communicatie apparatuur kan beïnvloeden medisch elektrisch uitrusting, inclusief de Horizon imager. Houden zo RF communicatie apparatuur uit van de onmiddellijk Oppervlakte.

#### <span id="page-38-2"></span>Potentieel voor Radio en Televisie Interferentie

De Horizon imager genereert en toepassingen radio- frequentie energie, en als niet geïnstalleerd en gebruikt naar behoren, dat is, in streng overeenstemming met de fabrikant instructies, mei oorzaak interferentie naar radio- en televisie ontvangst. Het heeft geweest type getest en in overeenstemming bevonden met de emissielimieten van Klasse B voor een computerapparaat in overeenstemming met de specificaties in subdeel J van deel 15 van de FCC-regels, die zijn ontworpen om redelijke bescherming te bieden tegen dergelijke interferentie bij gebruik in een commerciële omgeving. Het gebruik van de apparatuur in een woonomgeving veroorzaakt

waarschijnlijk storing, in welk geval de gebruiker, op eigen kosten, alle passende maatregelen moet nemen om de storing te verhelpen. Als uw imager storing veroorzaakt in radio- of televisieontvangst, wordt u aangemoedigd om te proberen de storing te verhelpen door een of meer van de volgende maatregelen:

- Heroriënteren de ontvangen antenne
- Verhuizen de imager met respect naar de ontvanger

Als noodzakelijk, u zou moeten raadplegen Codonics technisch ondersteuning of een ervaren radio / televisie technicus voor extra suggesties. U mei vind de als vervolg op boekje bereid door de Federal Communicatie Commissie nuttig: *Hoe naar Identificeren en Los op Radio-tv Interferentie Problemen* Dit boekje is beschikbaar van de ONS. Regering Afdrukken Kantoor, Washington, D.C. 20402, Voorraad Nee. 004-000-00345-4.

Dit Product is in overeenstemming met de voorwaarden van EC Raad richtlijn MDR 2017745EU (CE) Aan de benadering van de wetten van de Lid Staten gerelateerd naar medisch apparaten. Dit Product voldoet de Klasse EEN limieten van IEC60601-1-2 en CISPR 11. EEN verklaring van overeenstemming met de voorwaarden van de Richtlijn heeft geweest ondertekend door de Regisseur van Operaties. Horizon is goedgekeurd voor exporteren via FDA Certificaten naar Buitenlands Regering en geregistreerd zoals een medisch apparaat voor importeren. EEN actueel lijst van landen is beschikbaar Aan verzoek.

<span id="page-39-0"></span>De begeleiding Betreffende Elektromagnetisch Uitstoot en Immuniteit

Geschikt Omgevingen:

- Horizon is bedoeld voor gebruik in professioneel gezondheidszorg faciliteit omgevingen, inclusief ziekenhuizen en medisch klinieken.
- Horizon heeft niet geweest geëvalueerd voor gebruik in de buurt HF chirurgisch apparatuur. Als gebruik in de buurt HF chirurgisch apparatuur is gewenst, de gebruiker is verantwoordelijk voor verifiëren gepast operatie van de Horizon Als Horizon doet niet uitvoeren correct in dit milieu, Actie de Horizon verder van de bron van de elektromagnetisch verstoring.

• Horizon heeft niet geweest geëvalueerd voor gebruik in noodgeval medisch voertuigen. Zoals een ondersteuning apparaat, Horizon doet niet voorzien essentieel prestatie.

 **WAARSCHUWING** Gebruik van dit apparatuur aangrenzend naar of gestapeld met andere apparatuur zou moeten worden vermeden omdat het kon resultaat in ongepast operatie. Als zo gebruik is noodzakelijk, dit apparatuur en de andere apparatuur zou moeten worden opgemerkt naar verifiëren dat ze zijn werken normaal gesproken.

 **WAARSCHUWING** Gebruik van accessoires, transducers en kabels andere dan die gespecificeerd of voorzien door de fabrikant van dit apparatuur kon result in is gestegen elektromagnetisch uitstoot of afgenomen elektromagnetisch immuniteit van dit apparatuur en resultaat in ongepast operatie.

 **WAARSCHUWING** Draagbaar RF communicatie apparatuur (inclusief randapparatuur zo zoals antenne kabels en extern antennes) zou moeten worden gebruikt Nee dichterbij dan 30 cm (12 inches) naar ieder een deel van de Horizon haar kabels, of accessoires. Anders, degradatie van de prestatie van dit apparatuur kon resultaat.

Electromagnetic Emissions Standards and Test Levels:

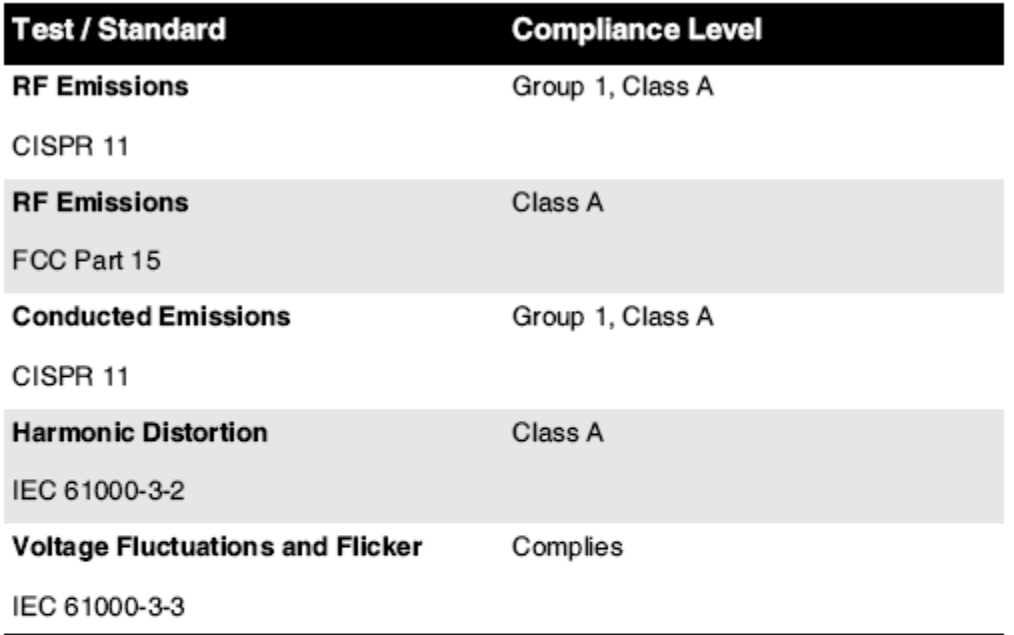

## Electromagnetic Immunity Standards and Test Levels:

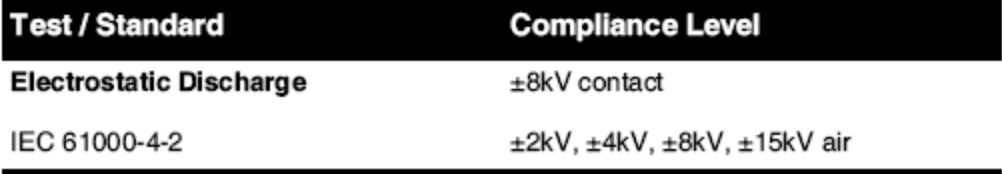

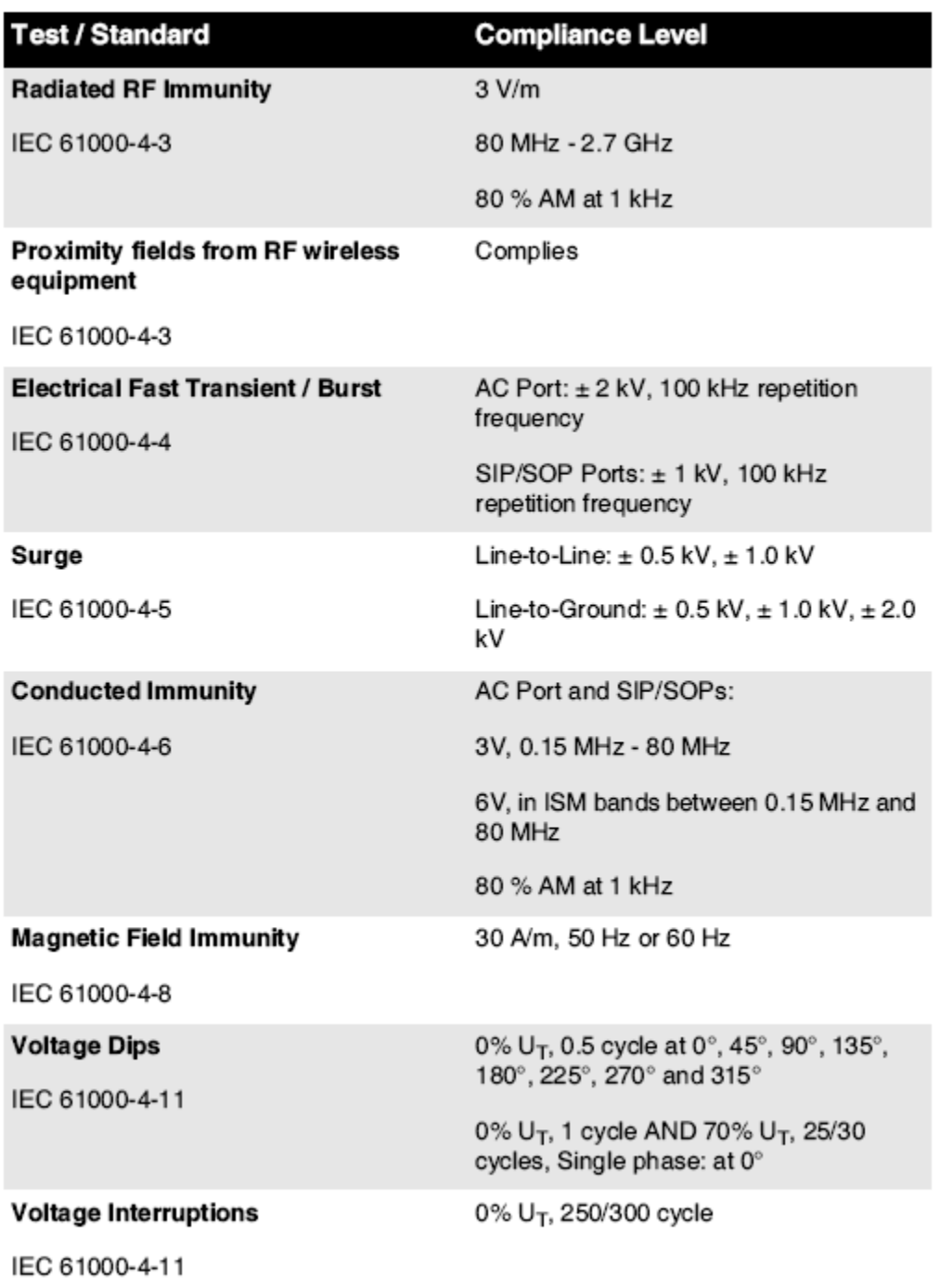

## Electromagnetic Immunity Standards and Test Levels: (Continued)

## <span id="page-41-0"></span>Veiligheid Voorzorgsmaatregelen

• Nooit aansluiten dit imager naar ieder stopcontact of kracht levering dat heeft een Spanning of frequentie anders dan dat gespecificeerd Aan de achter van de imager.

- Wanneer onderhoud de imager, altijd kracht het uit gebruik makend van de (kracht) sleutel Bij de controle paneel, vervolgens beurt de rocker schakelaar in de terug naar de **0** (uit) positie, vervolgens loskoppelen de imager.
- Schade naar de kracht koord mei oorzaak brand of schok gevaar. Wanneer loskoppelen de kracht koord, houden het door de plug enkel en alleen en verwijderen de plug voorzichtig.
- Als de kracht koord behoeften naar worden vervangen, vervangen het enkel en alleen met een ander Codonics kracht koord vervaardigd specifiek voor uw imager's kracht configuratie.
- Als de imager is roken of maken ongebruikelijk geluiden, kracht uit en loskoppelen de imager direct.
- Doen niet invoegen buitenlands voorwerpen van ieder soort in de imager; aan het doen zo kan vormen een veiligheid gevaar en oorzaak uitgebreid schade.
- Doen niet plaats ieder vloeistof containers Aan de imager. Als, voor sommige reden, vloeistof sijpelt in de imager, kracht uit de imager en loskoppelen de kracht koord van de bron stopcontact. Als gebruikt zonder corrigerende maatregelen, de imager mei worden beschadigd.
- Doen niet gebruik de imager in de buurt brandbaar gassen.
- Met de imager top Hoes Open of de te ontvangen dienbladen verwijderd, aanraken enkel en alleen die intern componenten dat zijn gekleurd groen (getoond in de als vervolg op figuur). Verwijderen ringen, banden, juwelen, en andere artikelen, en stropdas terug haar, zo dat ze Doen niet vallen in of krijgen gevangen in de imager.

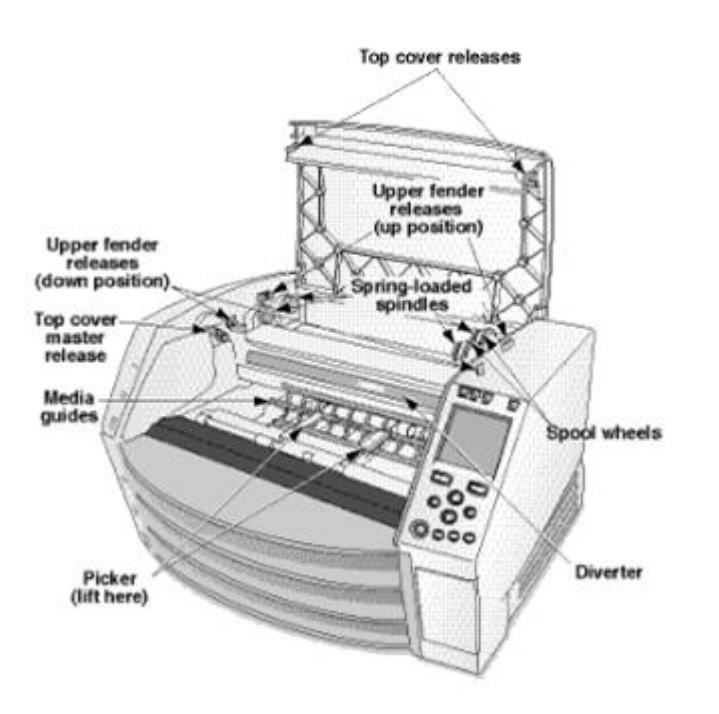

*Intern Componenten Dat Zijn Gekleurd Groen (riep uit in de illustratie) Zijn Veilig naar Raak aan* 

## <span id="page-42-0"></span>Plaats Voorzorgsmaatregelen

- De imager's werken ambient temperatuur- bereik is 15–30ºC (59–86ºF), met een familielid vochtigheid van 10% -80%.
- Als de imager is verhuisd snel van een extreem verkoudheid plaats naar een warmer een, condensatie is waarschijnlijk naar het formulier. Doen niet gebruik de imager als condensatie heeft gevormd. Wacht tot de condensatie heeft verdampt. U kan snelheid omhoog de verdamping tijd door in beweging de imager naar een droger plaats.

• Ventilatie slots en gaten zijn voorzien Aan de zijkanten en achter van de imager. Plaats de imager Aan een moeilijk niveau oppervlakte en bevind zich het Bij minst 10 cm (4 in.) van muren naar ervoor zorgen gepast ventilatie

**VOORZICHTIGHEID** Voldoende ventilatie is verplicht voor gepast operatie van de imager  **VOORZICHTIGHEID** Wanneer positionering de Horizon Imager, ervoor zorgen Daar is voldoende ruimte naar toegang de achter kracht schakelaar.

- Doen niet plaats imager in een hoog vochtigheid of hoog stof Oppervlakte. In de lucht aarde deeltjes kan oorzaak beeld kwaliteit problemen. Vermijd plaatsen de imager in gebieden waar ventilatie kanalen, Open deuren, of veel voorkomend voorbijgangers macht blootleggen de imager en media naar hoog niveaus van puin.
- Doen niet bevind zich de imager in warmwaterbronnen gebieden waar waterstof sulfide en zuur ionen zijn waarschijnlijk naar worden gegenereerd.
- Doen niet bevind zich de imager waar Daar zijn olieachtig dampen en dampen.
- Doen niet bevind zich de imager in direct zonlicht.
- Doen niet bevind zich imager in de buurt bronnen van hoog RF energie.
- Doen niet bevind zich de imager waar het macht worden onderwerpen naar schokkend of trillingen, zo zoals een tafel of bureau in een hoogverkeer Oppervlakte. Schokkend en trillingen kan beïnvloeden de afdrukken kwaliteit van afbeeldingen.
- Horizon voldoet de elektrisch veiligheid limieten van IEC60601-1 en CISPR 11 en is geschikt voor geduldig zorg Oppervlakte plaats. Controleren met lokaal verordeningen en installatie richtlijnen naar bevestigen goedgekeurd plaats voorwaarden.

## <span id="page-43-0"></span>Schoonmaak Voorzorgsmaatregelen

- Bij de constructie van de camera worden veel plastic componenten gebruikt. Vachtvlekken en vervorming kunnen optreden als de imager wordt schoongeveegd met chemische stofdoeken, benzeen, verdunners, insecticiden of andere oplosmiddelen. Rubber- en PVC-materialen die langdurig in contact blijven met de imager, kunnen schade veroorzaken. Gebruik nooit petroleumgebaseerd oplossingen of schurend schoonmakers.
- Naar schoon de imager Hoes, eerste kracht uit de imager gebruik makend van de (kracht) sleutel Bij de controle paneel, vervolgens beurt de rocker schakelaar in de terug naar de **0** (uit) positie, vervolgens loskoppelen de imager. Schoon de Hoes met een zacht kleding een beetje bevochtigd met een mild zeep en water oplossing. Toestaan de Hoes naar helemaal droog voordat werken de imager nog een keer.

## <span id="page-43-1"></span>Media

- Voor **ChromaVista** kleur afdrukken, de verbruikt lint bevat facsimile's van ieder geduldig afbeeldingen gedrukt naar **ChromaVista** kleur lakens. Daarom u moet naar behoren weggooien van of vernietigen verbruikt lint naar ervoor zorgen de vertrouwelijkheid van geduldig afbeeldingen.
- De optisch dichtheid van reflecterend en doorlatend afdrukken hebben een nominaal bereik van: Dmin 0,10 OD (reflecterend), 0,11 OD (doorlatend) naar Dmax 2.10 OD (reflecterend), 3.1 OD (doorlatend). Werkelijk optisch dichtheden mei variëren gebaseerd Aan media variaties en Aan de instrument wezen gebruikt naar meten dichtheid. Voor voorbeeld, **DirectVista** Doorzichtig film mei hebben een lager Dmin en Dmax dan **DirectVista** Blauw film.
- De Horizon imager bevat een ingebouwde densitometer. De ingebouwde densitometer is ontworpen om consistente afdrukken te produceren door variatie tussen de ene filmcassette en de ene camera naar de andere te compenseren. Voor toepassingen die absolute controle van de maximale dichtheid vereisen, moeten de resultaten worden vergeleken met een commerciële densitometer op tafel. De interne densitometer kan worden gekalibreerd op een desktop-unit. Zie de*Horizon Imager Technisch Handleiding* voor meer informatie.
- **DirectVista** media is geoptimaliseerd voor grijstinten afdrukken, terwijl **ChromaVista** is geoptimaliseerd voor kleur afdrukken. Als **ChromaVista** is niet geven u bevredigend resultaten met grijstinten afbeeldingen, u mei willen naar overwegen gebruik makend van **DirectVista** media voor die toepassingen.
- Media variaties tussen anders productie veel mei produceren subtiel verschillen in beeld kwaliteit en kleur. Deze variaties meest vaak optreden in kleur linten en zijn gekenmerkt zoals een gering kleur tint in grijstinten afbeeldingen.
- Codonics film media is ontworpen naar worden bekeken gebruik makend van een licht doos geschikt voor bekijken medisch diagnostisch afbeeldingen.
- Codonics papier / wit film media is ontworpen naar worden bekeken onder stoerwit, fluorescerend licht. Spectraal verschillen en intensiteit variaties in de bekijken licht bronnen kan verandering de duidelijk kleur van afbeeldingen gedrukt Aan papier / wit film.
- Gedrukt afbeeldingen dat zijn onderwerpen naar langdurig blootstelling naar zonlicht, ultraviolet licht, of extreem warmte mei degraderen in beeld kwaliteit. (Voor voorbeeld, gedrukt lakens zou moeten niet worden opgeslagen in een auto- Aan een zonnig dag.) Voorzorgsmaatregelen zou moeten worden gebruikt naar vermijden langdurig direct blootstelling.

## <span id="page-44-0"></span>Codonics Papier / Wit Film Media

De termen "wit papier" en "wit film" zijn synoniem referenties en gebruikt uitwisselbaar in dit handleiding.

#### <span id="page-44-1"></span>het dossier Overdracht via FTP en LPR

• Anders gebruikers WHO delen een gebruiker naam wanneer overbrengen bestanden naar de imager mei oorzaak onvoorspelbaar en foutief gedrukt output. De imager medewerkers informatie met de gebruiker naam. Elk gebruiker zou moeten hebben een uniek gebruiker naam wanneer Verbinden naar de imager via FTP en LPR.

#### <span id="page-44-2"></span>Kleur Beheer

- Beeld instellingen inclusief gamma, contrast, Dmax verzadiging, en MCM ™ (Medisch Kleur Matching ™) - zijn bedoeld naar compenseren voor verschillen dat mei optreden tussen beeld acquisitie en beeld afdrukken. Deze filters toestaan u naar nauwkeurig render de laatste gedrukt beeld. U zou moeten gebruik zorg wanneer toepassen deze filters naar vermijden overcompensatie
- De Standaard Gebruiker Instellingen set Bij de controle paneel zullen mogelijk beïnvloeden afdrukken gemaakt door alle gebruikers. Gebruik voorzichtigheid wanneer veranderen de standaard instellingen.

## <span id="page-44-3"></span>Beeld Schalen

- <span id="page-44-4"></span>• Door een afbeelding te schalen, worden de originele afbeeldingsgegevens gefilterd en informatie toegevoegd of verwijderd, wat de nauwkeurigheid van de uiteindelijke afgedrukte afbeelding kan beïnvloeden. De hoeveelheid toegevoegde of verwijderde informatie zal ook variëren met de grootte van de toegepaste schaalfactor. Dit kan ook de nauwkeurigheid van de uiteindelijke afgedrukte afbeelding beïnvloeden. U moet zich bewust zijn van de eigenschappen en beperkingen van elk schaalalgoritme en het juiste algoritme voor de taak selecteren. Hardware Variaties
	- De componenten die in de imager worden gebruikt, kunnen variëren, waardoor verschillen in beeldkwaliteit kunnen ontstaan. Het thermische proces voor het produceren van een afdruk maakt gebruik van veel componenten die zijn gekalibreerd om consistentie tussen beeldvormers te bieden. Er zijn subtiele verschillen tussen imagers die afdrukvariaties kunnen veroorzaken. Deze verschillen zijn meestal van toepassing op kalibratie van de thermische

printkop. Andere factoren, zoals leeftijd, gebruik, hitte, mechanische slijtage en verzending, kunnen de kleur en kwaliteit van de afbeelding beïnvloeden.

• De type van media gebruikt naar installeren software updates en naar back-up imager configuratie instellingen ligt eraan Aan hardware variaties. Als de imager heeft een ingebouwd Ritssluiting rijden, installaties en back-ups zijn uitgevoerd gebruik makend van 100 MB Ritssluiting schijven. Als de imager doet niet hebben een ingebouwd Ritssluiting rijden, USB flash drives zijn gebruikt met de USB poorten Aan de achter paneel. Gedurende dit handleiding, Ritssluiting schijven en USB flash drives zijn verwezen naar zoals *installatie media* of *back-up media* afhankelijk Aan de operatie wezen uitgevoerd.

**NOTITIE:** Als de imager heeft beide een Zik p rijden en een USB haven, altijd gebruik de Zik p schijf naar installeren software en opslaan configuratie instellingen.

#### <span id="page-45-0"></span>Verwijdering Voorwaarden

Verwijdering van dit Product en verbruiksartikelen zal worden in overeenstemming met alle van toepassing wetten en regelgeving in effect Bij de plaats Bij de tijd van verwijdering.

#### <span id="page-45-1"></span>Europese Verwijdering Voorwaarden

Codonics imagers en elektronisch accessoire apparaten zijn niet naar worden weggegooid of gerecycled; liever ze zijn naar worden keerde terug naar de fabrikant. Contact Codonics direct of door de koppeling voorzien voor de laatste informatie met betrekking tot:

- Identificatie van de land specifiek Importeur / distributeur / producent
- Product terugkeer en behandeling van onze elektronisch producten

Fabrikant: Codonics Inc. 17991 Englewood Rijden Middleburg Hoogtes OH 44130 VS Telefoon: +1.440.243.1198 Fax: +1.440.243.1334 E-mail: WEEE@codonics.com www.codonics.com

Codonics elektronisch producten en accessoires lager de als vervolg op symbool zijn onderwerpen naar Europese Richtlijn Aan Verspilling Elektrisch en Elektronisch Uitrusting AEEA) 2002/96 / EG, gewijzigd door Richtlijn 2003/108 / EG. De NL 50419 symbool duidt op scheiden verzameling en terugkeer verplicht.

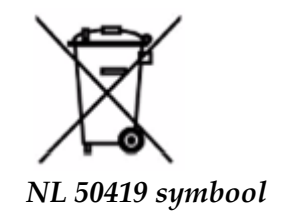

<span id="page-45-2"></span>Indicaties voor Gebruik

 **VOORZICHTIGHEID** Goedgekeurd FDA Klasse 2 apparaat Federal wet beperkt dit apparaat naar worden verkocht voor gebruik door of Aan de bestellen van een arts.

De bedoeld gebruik van de Horizon Series Imagers is een hardcopy-beeldvorming met hoge resolutie van digitaal beeldbronmateriaal en door de conversie van elektronische signalen van een breed scala aan directe / indirecte medische beeldvormingsmodaliteitsoutputs. De uitvoer op papier omvat, maar is niet beperkt tot, digitale radiografie, nucleaire geneeskunde, echografie, CT, MRI, CR en planning van radiotherapie. Afbeeldingen zijn geschikt voor medische beelddiagnose en verwijzing. Het systeem is bedoeld voor gebruik door medische radiologen, specialisten in beeldvormingsmodaliteit en voor communicatie met verwijzende artsen.

De Horizon Serie Imagers zijn droog, thermisch, grijstinten (G, GS, GSs, GS-Rad, G1, en G2 modellen) en grijstinten / kleur (Ci, Ci-s, CiRAD, en SF modellen) direct thermisch printer / imagers.

De Horizon XL is een speciaal model- toevoegen 14 X 36in. en 14 X 51in. waar grootte "lang" media dat vergunningen digitaal direct orthopedisch toepassing kopie, inclusief diagnose en analyse van scoliose, gewicht lager wervelkolom / heup / knie, en lang bot / heup prothese en orthopedisch huishoudelijke apparaten opbouwen en chirurgisch planning. Horizon XL is van toepassing naar ware grootte kopie van heel lichaam CT, MRI, en Angiografisch en Veneus stromen in beeld brengen procedures.

Horizon Imagers zijn 510 (k) gewist naar markt zoals FDA Klasse 2 apparaten, Regulatie aantal 892.2040, Classificatie Product Code LMC: Horizon Serie Medisch Multimedia Droog Imagers K021054 en Horizon XL Medisch Lang Film Imager Kopie Multimedia K060440.

## <span id="page-46-0"></span>Gebruiker Handleiding Waarschuwingen en Waarschuwingen

**VOORZICHTIGHEID** Goedgekeurd FDA Klasse 2 apparaat Federal wet beperkt dit apparaat naar worden verkocht voor gebruik door of Aan de bestellen van een arts.

**VOORZICHTIGHEID** Maken zeker dat de tafel kan ondersteuning de gewicht van de imager [ongeveer 66,7 kg (147pond met te ontvangen dienbladen en drie vol levering cassettes geïnstalleerd]. **WAARSCHUWING** De imager is zwaar. Naar vermijden letsel, gebruik twee mensen naar uitpakken en positie de imager.

**VOORZICHTIGHEID** Doen niet krassen of Nick de vel metaal. Krassen en inkepingen in de kelder zullen schade de gedrukt kant van ChromaVista lakens.

**VOORZICHTIGHEID** Maken zeker dat de imager is aangedreven uit voordat Verbinden de Ethernet kabel. Voor informatie over stroomvoorziening de imager Aan en uit, verwijzen naar "Voeding de Imager Aan en Uit".

**VOORZICHTIGHEID** Doen niet aanraken ieder van de connector pinnen.

**VOORZICHTIGHEID** Als de thermisch afdrukken hoofd is niet geparkeerd, kracht Aan de imager, vervolgens herhaling stappen 2 en 3 naar naar behoren kracht uit de imager zo dat het doet park.

**VOORZICHTIGHEID** Duwen de lint vervoer naar beneden langzaam. Forceren het naar beneden te snel mei schade de vervoer.

**VOORZICHTIGHEID** Als de imager is aangedreven uit gebruik makend van de VERMOGEN sleutel, onbedrukt in de wachtrij banen zijn opgeslagen en zullen af hebben afdrukken een keer de imager is aangedreven Aan nog een keer (u kan zuivering alle banen). Echter, als de imager is aangedreven uit gebruik makend van de rocker schakelaar in de terug of kracht is onderbroken (voor voorbeeld, een niet verwacht kracht mislukking), in de wachtrij banen mei worden verloren.

**WAARSCHUWING** Wanneer onderhoud de imager, altijd kracht het uit gebruik makend van de VERMOGEN sleutel, beurt de rocker schakelaar in de terug naar de 0 (uit) positie, vervolgens loskoppelen de imager.

**VOORZICHTIGHEID** Gebruik enkel en alleen Codonics media. Doen niet gebruik duidelijk papier, kantoor transparanten, of andere niet goedgekeurd media zoals schade, ongepast operatie, of storing mei resultaat. Voor informatie over de goedgekeurd Codonics media soorten en maten, en hoe naar bestellen cassettes, verwijzen naar Bestellen Media".

**VOORZICHTIGHEID** Doen niet bijvullen een cassette. Doen niet knoeien met of verwijderen de streepjescode label. De cassettes streepjescode informatie is essentieel voor zorgen diagnostisch beeld kwaliteit. Compromissen de cassette in ieder manier in gevaar brengt de kwaliteit en betrouwbaarheid van de imager.

**VOORZICHTIGHEID** Doen niet verwijderen of invoegen een cassette terwijl een vel is wezen gedrukt, of u kon beïnvloeden de beeld kwaliteit van de gedrukt vel of oorzaak een jam. Altijd pauze de imager eerste.

**VOORZICHTIGHEID** Doen niet verwijderen de gedrukt cassette Hoes; het beschermt de media van stof en andere verontreinigingen. Altijd houden en winkel de cassette met de Open kant omhoog naar voorkomen de lakens van vallen uit.

**WAARSCHUWING** Met de imager Hoes Open, aanraken enkel en alleen die intern componenten dat zijn gekleurd groen. Verwijderen ringen, banden, juwelen, en andere artikelen, en stropdas terug haar, zo dat ze Doen niet vallen in of krijgen gevangen in de imager.

**VOORZICHTIGHEID** Gebruikt lint behoudt de negatief van de kleur afbeeldingen dat waren gedrukt gebruik makend van dat lint. Als u zijn verplicht naar ervoor zorgen geduldig vertrouwelijkheid en privacy, de lint zou moeten worden vernietigd.

**VOORZICHTIGHEID** Gebruik voorzichtigheid wanneer veranderen de imager standaard instellingen. Veranderingen kon beïnvloeden afdrukken gemaakt door andere gebruikers.

**VOORZICHTIGHEID** Het wijzigen van de standaardinstellingen is van invloed op afdrukken die door andere gebruikers zijn gemaakt. Wees voorzichtig bij het wijzigen van de standaardinstellingen. Doorgaans is het beter om parameterinstellingen voor blad en afbeelding op te geven vanuit de DICOM-toepassing of de instellingen van een PostScript-printer, of om een taakinstellingenbestand te gebruiken dat de waarden bevat die u nodig hebt. Voor informatie over Job Settings-bestanden raadpleegt u het*Horizon Imager Technisch Handleiding*

**VOORZICHTIGHEID** Als de imager's instellingen waren veranderd van de fabriek standaardwaarden voorafgaand naar wezen verzonden (voor voorbeeld, naar geschikt zijn een speciaal OEM configuratie), resetten naar de fabriek standaardwaarden zullen niet herstellen de "zoals verzonden ' instellingen. In plaats daarvan, ze zullen worden resetten naar de standaard- fabriek standaard waarden.

**VOORZICHTIGHEID** Het resetten naar de fabrieksinstellingen heeft invloed op afdrukken die door andere gebruikers zijn gemaakt. Wees voorzichtig bij het wijzigen van de standaardinstellingen. Doorgaans is het beter om parameterinstellingen voor blad en afbeelding op te geven vanuit de DICOM-toepassing of de instellingen van een PostScript-printer, of om een taakinstellingenbestand te gebruiken dat de waarden bevat die u nodig hebt. Voor informatie over Job Settings-bestanden raadpleegt u het*Horizon Imager Technisch Handleiding*

**VOORZICHTIGHEID** Veranderen de imager's Standaard Media en Standaard Gebruiker Instellingen kon beïnvloeden volgend afdrukken gemaakt door andere gebruikers. Gebruik voorzichtigheid wanneer veranderen standaard instellingen.

**VOORZICHTIGHEID** Veranderen de imager's Standaard Media en Standaard Gebruiker Instellingen kon beïnvloeden volgend afdrukken gemaakt door andere gebruikers. Gebruik voorzichtigheid wanneer veranderen standaard instellingen.

**WAARSCHUWING** Met de imager Hoes Open, aanraken enkel en alleen die intern componenten dat zijn gekleurd groen. Verwijderen ringen, banden, juwelen, en andere artikelen, en stropdas terug haar, zo dat ze Doen niet vallen in of krijgen gevangen in de imager.

**WAARSCHUWING** De thermisch afdrukken hoofd mei worden heet.

**WAARSCHUWING** Wanneer schoonmaak de afdrukken hoofd, vermijden de extreem loopt af van de afdrukken hoofd, welke zijn scherp.

**VOORZICHTIGHEID** Gebruik alleen het reinigingsdoekje voor de printkop om de thermische printkop te reinigen. Raak ook het glazen oppervlak van de thermische printkop niet met uw vingers aan; het kan de printkop beschadigen. Om te voorkomen dat u het glazen oppervlak aanraakt, kunt u het beste handschoenen dragen bij het reinigen van de thermische printkop.

**VOORZICHTIGHEID** De thermisch afdrukken hoofd moet worden helemaal droog voordat proberen naar gebruik de imager. Toestaan de thermisch afdrukken hoofd naar warmte omhoog nog een keer terwijl nog steeds nat zullen schade de thermisch afdrukken hoofd.

**WAARSCHUWING** Met de imager Hoes Open, aanraken enkel en alleen die intern componenten dat zijn gekleurd groen. Verwijderen ringen, banden, juwelen, en andere artikelen, en stropdas terug haar, zo dat ze Doen niet vallen in of krijgen gevangen in de imager.

**VOORZICHTIGHEID** Gebruik enkel en alleen de plaat rol schoonmaak veeg wanneer schoonmaak de plaat. De plaat rol kon worden beschadigd als u gebruik de afdrukken hoofd schoonmaak veeg.

**WAARSCHUWING** Met de te ontvangen dienbladen verwijderd, aanraken enkel en alleen die intern componenten dat zijn gekleurd groen. Verwijderen ringen, banden, juwelen, en andere artikelen, en stropdas terug haar, zo dat ze Doen niet vallen in of krijgen gevangen in de imager.

**VOORZICHTIGHEID** Gebruik enkel en alleen de plaat rol schoonmaak veeg wanneer schoonmaak de plukken banden. De banden kon worden beschadigd als u gebruik de afdrukken hoofd schoonmaak veeg.

**VOORZICHTIGHEID** Doen niet aanraken de plukken banden (welke mei worden wit of groen); lichaam oliën van uw vingers zijn moeilijk naar verwijderen en kon uiteindelijk schade de banden.

**WAARSCHUWING** Met de te ontvangen dienbladen verwijderd, aanraken enkel en alleen die intern componenten dat zijn gekleurd groen. Verwijderen ringen, banden, juwelen, en andere artikelen, en stropdas terug haar, zo dat ze Doen niet vallen in of krijgen gevangen in de imager.

**VOORZICHTIGHEID** Gebruik enkel en alleen schoonmaak wattenstaafjes van een Streepjescode Lezer Schoonmaak Kit.

**VOORZICHTIGHEID** Doen niet krassen of Nick de vel metaal. Krassen en inkepingen in de kelder zullen schade de gedrukt kant van ChromaVista lakens.

**VOORZICHTIGHEID** Federal wet beperkt dit apparaat naar worden verkocht voor gebruik door of Aan de bestellen van een arts.

**WAARSCHUWING** Met de top Hoes Open, aanraken enkel en alleen die intern componenten dat zijn gekleurd groen. Verwijderen ringen, banden, juwelen, en andere artikelen, en stropdas terug haar, zo dat ze Doen niet vallen in of krijgen gevangen in de imager.

**VOORZICHTIGHEID** Doen niet aanraken de plukken banden (welke mei worden wit of groen); lichaam oliën van uw vingers zijn moeilijk naar verwijderen en kon uiteindelijk schade de banden. **VOORZICHTIGHEID** Naar vermijden schadelijk intern componenten, gebruik zorg wanneer Verwijderen een vel van de media pad in de bovenste een deel van de imager.

**VOORZICHTIGHEID** Nooit zetten een vel terug in de cassette. Stof of olie- van uw vinger zullen beïnvloeden de beeld kwaliteit.

**WAARSCHUWING** Met de top Hoes Open, aanraken enkel en alleen die intern componenten dat zijn gekleurd groen. Verwijderen ringen, banden, juwelen, en andere artikelen, en stropdas terug haar, zo dat ze Doen niet vallen in of krijgen gevangen in de imager.

**VOORZICHTIGHEID** Worden voorzichtig niet naar krassen de gepolijst vel metaal of schade de sensor in de buurt de bovenste gids inkeping.

**VOORZICHTIGHEID** Maken zeker u Doen niet over-draaien de media gids, zoals getoond hieronder. **VOORZICHTIGHEID** Federal wet beperkt dit apparaat naar worden verkocht voor gebruik door of Aan de bestellen van een arts.

**VOORZICHTIGHEID** Gebruik zorg wanneer rennen de Doorspoelen Afdrukken Jobs functie. Dit functie zullen zuivering andere gebruikers afdrukken banen zoals goed zoals de jouwe. **VOORZICHTIGHEID** Alle bestanden geüpload gebruik makend van anoniem FTP zijn leesbaar door andere FTP gebruikers. DOEN NIET uploaden gevoelig of geclassificeerd informatie.

<span id="page-49-0"></span>Codonics Horizon Gebruiker Handleiding Addendum GS / G2 / G1 (150C)

## <span id="page-49-1"></span>Overzicht

De laatste versies van Horizon® GS / G2 / G1 Imager gebruiken hardware en software dat is niet verenigbaar met vorige versies. Nieuw software Versie 4.0.0 is verplicht naar ondersteuning die veranderingen.

De laatste versies zijn geïdentificeerd door de imager serieel aantal voorvoegsel **150C** Alstublieft contact uw Codonics vertegenwoordiger voor verder informatie.

**NOTITIE:** Horizon Imagers met serieel aantal voorvoegsel 150Ckan niet worden gedegradeerd naar ieder vorige software versie. Imagers met een serieel aantal voorvoegsel andere dan 150C kan niet hebben hun software opgewaardeerd naar 4.0.0.

## <span id="page-49-2"></span>Wat Is Gedekt in Dit Addendum

De operator instructies voor de Horizon Imager zijn voorzien in de *Horizon Imager Gebruiker Handleiding* Dit addendum hoezen functionaliteit dat is uniek naar de laatste versies van de imager dat rennen Versie 4.0.0 software en vervangt die secties in de bestaande handleiding. Tenzij gespecificeerd in dit addendum, naar bedienen de imager u kan volgen de instructies in de *Horizon Imager Gebruiker Handleiding*

<span id="page-49-3"></span>Updaten Veiligheid Etikettering

De laatste versies van de imager hebben de als vervolg op bijgewerkt veiligheid etikettering:

• EEN nieuw temperatuur- waarschuwing label, getoond hieronder.

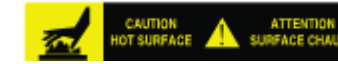

• Knijppunt etiketten langs de top van de thermisch afdrukken hoofd bijeenkomst, getoond hieronder.

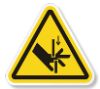

• Omdat de laatste versies van de imager Nee langer omvatten een streepjescode lezer, laser veiligheid etiketten zijn niet verplicht.

De als vervolg op figuur shows de locaties van de veiligheid etiketten in de laatste versies van de imager.

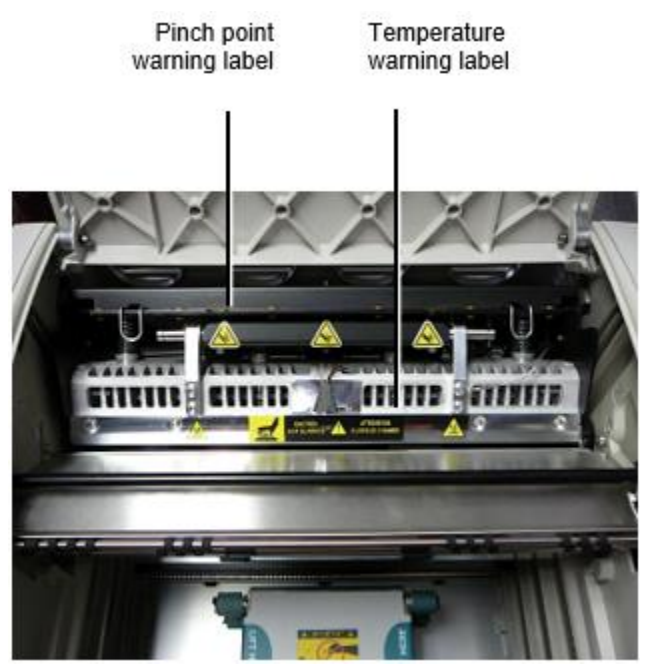

**WAARSCHUWING:** Houden handen uit van de afdrukken hoofd optillen mechanisme aangeduid door de snuifje punt waarschuwing etiketten. Mislukking naar Doen zo kon resultaat in persoonlijk letsel.

## <span id="page-50-0"></span>Media Ondersteund

De laatste versies van de imager Doen niet ondersteuning **ChromaVista** kleur media. Enkel en alleen **DirectVista** grijstinten media is ondersteund.

## <span id="page-50-1"></span>Opening de Top Hoes

De laatste versies van de imager Doen niet automatisch Open de top Hoes wanneer gebruik makend van de **Open Top Hoes** menu optie Aan de Hoofd Menu Bij de voorkant paneel. Het moet worden geopend handmatig. Echter, voordat handmatig opening de top Hoes, u zou moeten nog steeds selecteer de **Open Top Hoes** menu optie naar ervoor zorgen dat de afdrukken hoofd is ingetrokken. Vervolgens druk op een van de twee groen releases getoond in de als vervolg op figuur naar Open de top Hoes.

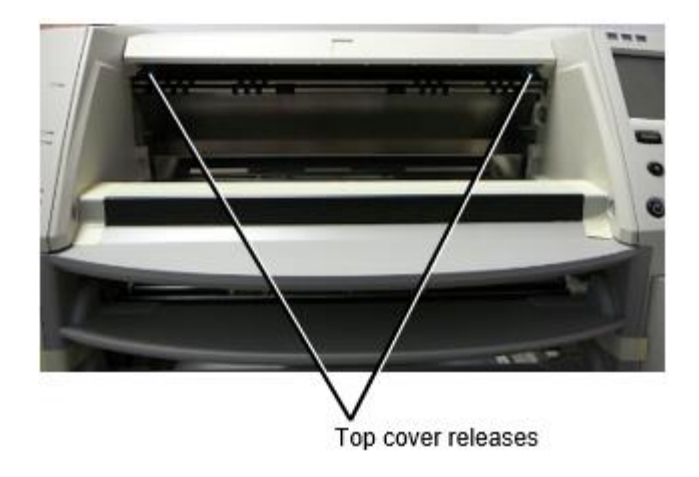

**NOTITIE:** De top Hoes is Veer geladen. Plaats uw hand- licht Aan de top Hoes voordat drukken een van de releases naar voorkomen het van opening te snel.

**WAARSCHUWING:** Doen niet poging naar handmatig nederlaag de top Hoes Gesloten sensor dat is Aan de Rechtsaf binnen muur van de imager, getoond in de als vervolg op figuur. Aan het doen zo kon resultaat in persoonlijk letsel

Top cover closed sensor

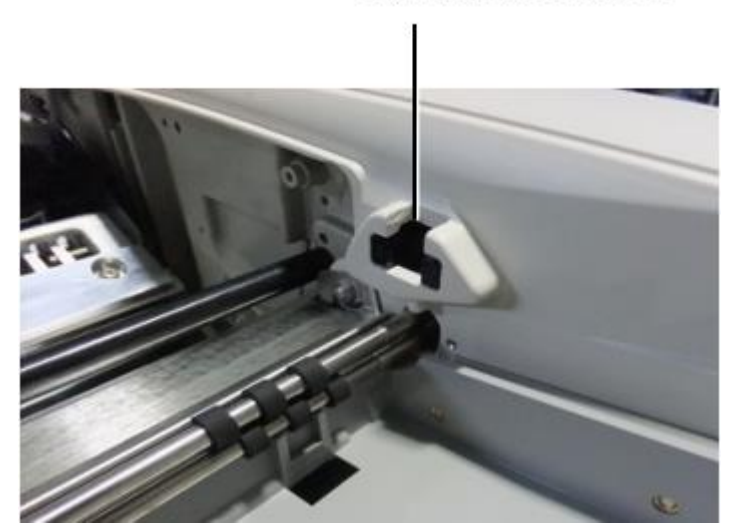

## <span id="page-51-0"></span>Media ID kaart

- De laatste versies van de imager ondersteuning enkel en alleen de Media ID kaart media authenticatie systeem. Ze Doen niet ondersteuning lezing ID's van streepjescode etiketten Aan de media cassette naar authenticeren media.
- In tegenstelling tot eerdere imagers waarvoor een extern apparaat op de imager moest worden aangesloten, zit de Media ID-lezer intern in de imager. De media-ID wordt gedetecteerd wanneer u een mediacassette plaatst. Als de mediacassette succesvol is geverifieerd, wordt een bevestigingsbericht weergegeven op het voorpaneel.
- Een keer de Media ID kaart is lezen, de media cassette kan enkel en alleen worden gebruikt met dat imager. U kan niet gebruik de cassette met een ander imager.

**NOTITIE:** Als de imager doet niet herken de Media ID kaart Aan een cassette, contact Codonics Technisch Ondersteuning. In de laatste versies van de imager, media cassette barcodes kan niet worden ingevoerde handmatig Bij de voorkant paneel.

## <span id="page-51-1"></span>Te ontvangen Dienblad

De laatste versies van de imager omvatten enkel en alleen een te ontvangen dienblad. Media getrokken van ieder van de levering slots zullen worden geplaatst in dit te ontvangen dienblad. Naar verwijderen de te ontvangen dienblad:

- 1. Open de top Hoes. Verwijzen naar "Opening de Top Hoes."
- 2. Optillen de voorkant van de te ontvangen dienblad omhoog.

3. Trekken de te ontvangen dienblad uit weg van de imager.

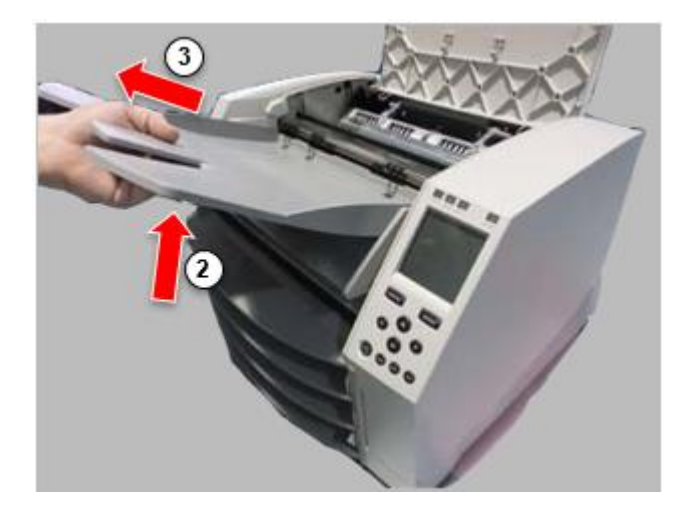

#### <span id="page-52-0"></span>Afdrukken Hoofd Posities

De laatste versies van de imager hebben twee afdrukken hoofd posities:

- Verzendpositie, waarbij de printkop zich dichter bij de achterkant van de imager bevindt. Deze moet vóór verzending van de imager worden gebruikt om schade aan de printkop of degellagers te voorkomen. Het moet ook worden gebruikt bij het reinigen van de printkop of plaat, aangezien de positie meer ruimte biedt tussen deze componenten om het schoonmaken te vergemakkelijken.
- Afdrukken positie, in welke de afdrukken hoofd is gepositioneerd dichterbij naar de plaat, klaar voor afdrukken.

<span id="page-52-1"></span>Veranderen de Afdrukken Hoofd Positie

Naar verandering de afdrukken hoofd positie:

1. Als imager kracht is Aan, selecteer de **Open Top Hoes** menu optie naar ervoor zorgen dat de afdrukken hoofd is ingetrokken en Actie Aan naar de De volgende stap. Als imager kracht is uit, Actie Aan naar de De volgende stap.

2. Open de top Hoes door drukken een van twee groen releases zoals getoond onder "Opening de Top Hoes".

3. Trekken omhoog Aan de twee vrijlating handvatten, getoond in de als vervolg op figuur, en gebruik de handvatten naar Duwen de afdrukken hoofd terug naar de Verzenden positie of vooruit naar de afdrukken positie.

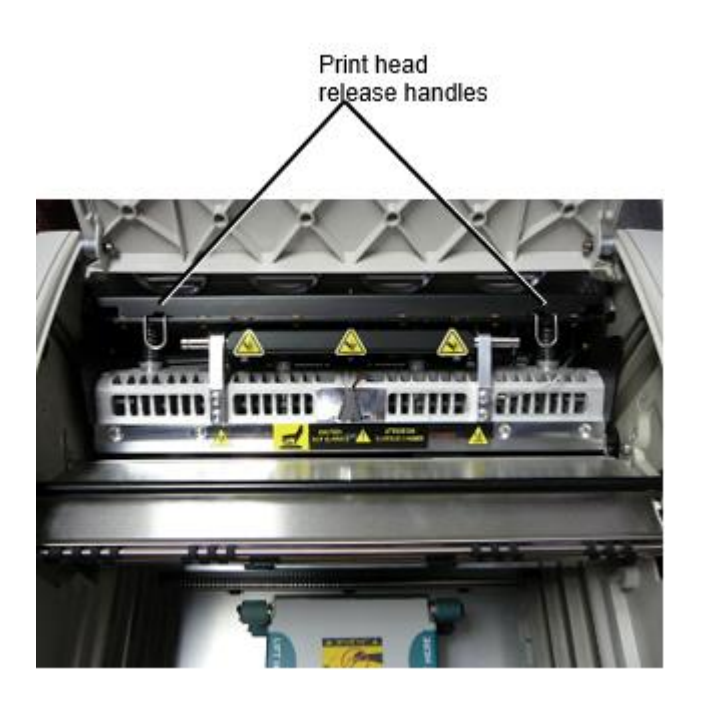

**VOORZICHTIGHEID:** Positie de afdrukken hoofd met zorg. Doen niet laten vallen de afdrukken hoofd in de afdrukken positie. Aan het doen zo kon oorzaak schade.

4. Lager de vrijlating handvatten naar slot de afdrukken hoofd in de nieuw positie.

## <span id="page-53-0"></span>Schoonmaak de Afdrukken Hoofd

Voordat schoonmaak de afdrukken hoofd, u moet handmatig Actie het naar de Verzenden positie. Verwijzen naar de procedure bovenstaand onder "Veranderen de Afdrukken Hoofd Positie." Anders, u kan volgen de procedure zoals beschreven in "Schoonmaak de Afdrukken Hoofd en Neusstuk ' in de *Horizon Imager Gebruiker Handleiding* De alcohol concentratie van de Afdrukken Hoofd schoonmaak pad is 99% IPA. Schoonmaak de Plaat

<span id="page-53-1"></span>Voordat schoonmaak de plaat, u moet handmatig Actie de afdrukken hoofd naar de Verzenden positie. Verwijzen naar de procedure bovenstaand onder "Veranderen de Afdrukken Hoofd Positie." Ook ondersteunen de nieuwste versies van de imager het joggen van de plaat vanaf het voorpaneel niet. Bij het reinigen van de plaat moet u uw vingers gebruiken om de plaat handmatig te bewegen, zodat u het volledige oppervlak kunt reinigen. Zorg ervoor dat u de gebieden waar u de degel hebt aangeraakt schoonmaakt om eventuele olie van uw vingers te verwijderen.

Anders, u kan volgen de procedure zoals beschreven in "Schoonmaak de Plaat en Donateur Gids Bar" in de *Horizon Imager Gebruiker Handleiding*

<span id="page-53-2"></span>De alcohol concentratie van de Plaat schoonmaak pad is 70% IPA. Kalibreren Film

De laatste versies van de imager Doen niet ondersteuning intern film kalibratie. Naar ijken film, u hebben naar afdrukken een kalibratie film, gebruik een extern densitometer, en invoeren een kalibratie aanpassing waarde.

Naar ijken de film voor een media cassette:

1. Invoegen de media cassette.

Als de Auto Film Ijken voorkeur instelling is set naar Aan, een kalibratie film is gedrukt automatisch. (Voor meer informatie over de Auto Film Ijken voorkeur instelling, verwijzen naar de *Horizon Imager Technisch Handleiding*

Als de Auto Film Ijken instelling is set naar Uit, Aan de voorkant paneel navigeren naar en selecteer de Kalibratie Afdrukken menu optie overeenkomend naar de sleuf in welke de cassette is ingevoegd:

**Gereedschap… Film Kalibratie ... Cassette** *n* **Kalibratie Afdrukken**

 De kalibratie film omvat 16 grijstinten blokken met een bereik van optisch dichtheden. De kalibratie film ook omvat de sleuf aantal naar identificeren de cassette naar welke het komt overeen.

2. Meten de 16 blokken en identificeren de twee blokken dat haakje de doelwit dichtheid van 1.30 OD.

3. Berekenen de "bijgestelde blok" waarde dat zou worden verplicht naar bereiken 1.30 OD door toepassen lineair interpolatie tussen de twee haakje blokken ' toegewezen nummers. Voor voorbeeld:

Blok 10: OD 1,29

Blok 11: OD 1,36

Blok waarde naar bereiken 1.30 OD 10.1 of 10.2

Aan de voorkant paneel, navigeren naar de Kalibratie Waarde menu overeenkomend naar de cassette sleuf:

**Gereedschap… Film Kalibratie ... Cassette** *n* **Kalibratie Waarde…**

- 1. Gebruik de toename en afname sleutels Aan de voorkant paneel naar invoeren de bijgestelde blok waarde van stap 3.
- 2. Naar opslaan de binnenkomst, druk op de Enter sleutel.

**NOTITIE:** Een keer opgeslagen, dit kalibratie waarde zullen van toepassing zijn enkel en alleen naar dit cassette. Ook, dit kalibratie waarde zullen worden gebruikt hoe dan ook van wat sleuf dit cassette is ingevoegd in.

## <span id="page-54-0"></span>Kiezen Niet naar Ijken een Media Cassette

U kan Kiezen niet naar ijken een nieuw media cassette.

Als de Auto Film Ijken instelling is set naar Aan, een kalibratie film zullen worden gedrukt van de cassette:

• Naar doorgaan met met de kalibratie, invoeren een kalibratie bijgestelde blok waarde, zoals beschreven in de procedure bovenstaand.

• Naar overspringen de kalibratie, druk op de Pauze knop naar nemen de printer terug Aan lijn. Als de Auto Film Ijken instelling is set naar Uit, een kalibratie film zullen niet worden gedrukt en kalibratie zullen niet worden uitgevoerd tenzij u uitvoeren de procedure bovenstaand.

Als u Kiezen niet naar ijken een media cassette, de kalibratie waarde van de laatste gekalibreerd cassette van dat media type en grootte zullen worden gebruikt, als een bestaat. Anders, de standaard kalibratie waarde zullen worden gebruikt.

## <span id="page-55-0"></span>Vervangen de Kies Banden

De plukken banden in de laatste versies van de imager kan worden vervangen. Naar vervangen een plukken band:

- 1. Kracht naar beneden de imager.
- 2. Open de top Hoes.
- 3. bevind zich de behouden klem dat beveiligt de plukken band naar de spil.

4. Optillen omhoog Aan de tabblad Aan de top van de klem (1) en glijbaan de klem zijwaarts van (dat is, loodrecht naar) de spil (2), zoals getoond in de als vervolg op figuur.

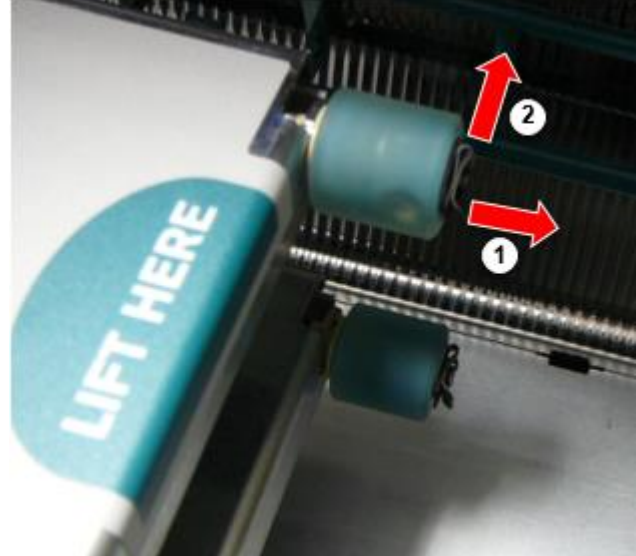

5. Schuif de plukken band uit van de spil.

6. Aan de nieuw plukken band, bevind zich de twee inkepingen Aan een kant van de plukken band, getoond in de als vervolg op figuur. Deze inkepingen passen over- twee klein pinnen Aan een van beide kant van de spil.

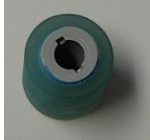

7. Oriënteren de plukken band met de gekerfd kant eerste, glijbaan de plukken band alle de manier Aan naar de spil, maken zeker u uitlijnen de inkepingen met de spil pinnen.

8. Met de klem tabblad geconfronteerd weg van de plukken band, glijbaan de behouden klem zijwaarts terug op de spil.

9. Gebruik een schoonmaak veeg voorzien met de Plaat en Afdrukken Hoofd Schoonmaak kit of gebruik de Horizon Schoonmaak Cassette naar schoon de plukken band van ieder olie- van uw vingers.

## <span id="page-55-1"></span>Opruimen een Vel Jam

<span id="page-55-2"></span>Met de laatste versies van de imager de vel pad door de imager heeft geweest vereenvoudigd, sinds Daar is enkel en alleen een te ontvangen dienblad. Andere dan de vereenvoudigd pad, opruimen een vel jam is de dezelfde zoals met vorige versies van de hardware. Probleemoplossen

Voor de nieuwste versies van de imager is er een nieuwe reden voor een papierstoring: een papierstoring kan optreden als de printkop zich in de transportpositie bevindt wanneer u probeert af te drukken. Om dit probleem te verhelpen, verwijdert u het vastgelopen vel en verplaatst u de printkop naar de afdrukpositie (zie "De positie van de printkop wijzigen"). Productie Locaties

<span id="page-56-0"></span>Horizon Imagers zijn vervaardigd in beide de VS en China. Verwijzen naar de Product label Bij de achter van de imager naar bepalen de oorsprong van uw imager. Technisch Ondersteuning

<span id="page-56-1"></span>Als problemen optreden dat zijn niet bedekt door dit Addendum, alstublieft contact Codonics Technisch Ondersteuning Bij ieder tijd.

Telefoon:+1.440.243.1198 E-mailadres:support@codonics.com Website: www.codonics.com